**VRdirect** 

# VRdirect

**VRdirect User Guide** 

**February 2021 | support@vrdirect.com**

### **Chapter overview**

### **VRdirect**

# **A. Preparation**

- § **Concept**
- § **Storyboard**
- § **360° Production List**
- § **360° Camera Guide**
- § **Tips for 360° Production**
- § **Specifications & Formats**
- § **Alternative Options for 360° Material** § **Creation Area**
- § **Editing 360° Content**
- § **2D Media & Assets**

### **B. Production C. Virtual Reality Creation**

- § **Overview of the VRdirect Studio**
- - § Scenes
	- Objects
	- **•** Interactions & Time Events
	- **•** Preview
	- § **Publishing Area** 
		- **Upload VR Project**
		- **•** Publish VR Project
	- § **Distribution of the VR Project** 
		- Web Player
		- § App
		- § VR Headset

### **Chapter overview**

### **VRdirect**

### **A. Preparation**

- § **Concept**
- § **Storyboard**
- § **360° Production List**
- § **360° Camera Guide**
- § **Tips for 360° Production**
- § **Specifications & Formats**
- § **Alternative Options for 360° Material** § **Creation Area**
- Editing 360° Content
- § **2D Media & Assets**

### **B. Production C. Virtual Reality Creation**

- Overview of the VRdirect Studio
- - Scenes
	- Objects
	- **Interactions & Time Events**
	- **•** Preview
	- § **Publishing Area** 
		- **Upload VR Project**
		- Publish VR Project
	- **Distribution of the VR Project** 
		- Web Player
		- App
		- VR Headset

### **Preparation: Concept Creation**

### **VRdirect**

#### **Develop a good concept for the VR project!**

- § **What is the VR project about?**
	- $\triangleright$  What is the presented use case? (Training, onboarding, marketing etc.)
	- $\triangleright$  What should be achieved with the VR project? (More efficient processes, secure working conditions, ... etc.)
- Determine the content of the VR Project
	- $\triangleright$  What type of production is needed? (Professional? DIY?)
	- $\triangleright$  Which media types should be used? (Video, images, 3D objects, ...?)
	- $\triangleright$  How should the user be quided through the project? (Linear or open guidance?)
	- $\triangleright$  What design style should it have? (Professional, suitable for children, corporate CI, ... ?)
- § **Definition of target group** 
	- Ø What is the target group? (Age range, VR-experienced, etc.)
	- $\triangleright$  Which devices are mainly used for cconsumption? (Web, mobile, VR glass)
	- $\triangleright$  How large is the audience? (Internal / external use? Marketing campaign?)
- § **Selection of distribution channels**
	- $\triangleright$  VRdirect App (For mobile devices and VR devices)
	- $\triangleright$  Web Player (For the web browser on all devices, website integration?)

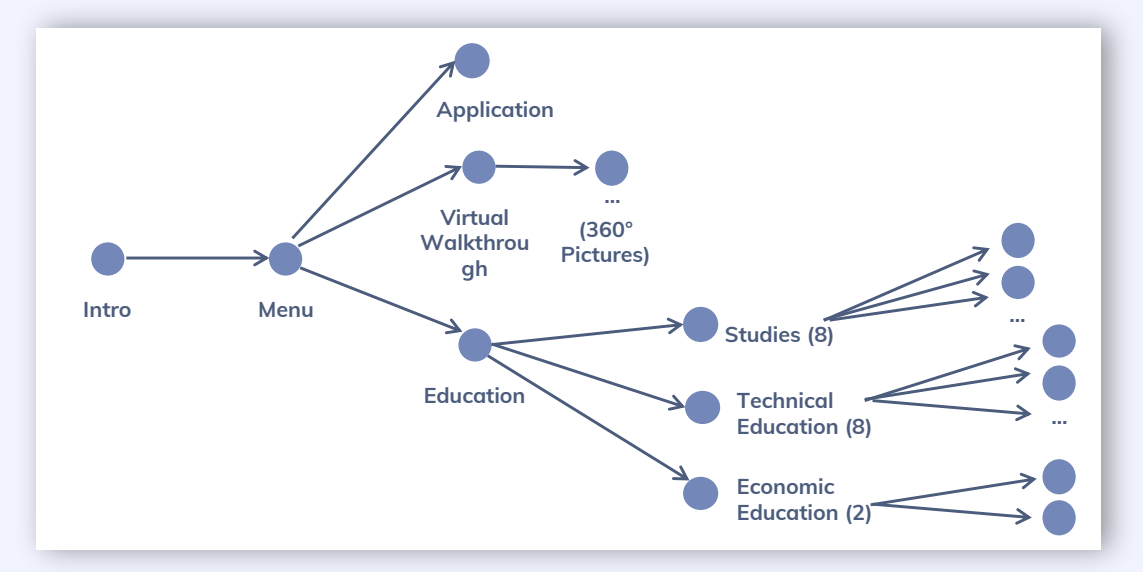

*Figure 1: Example of project structure*

### **Preparation: Concept & Storyboard Creation**

### **VRdirect**

#### **Develop a good concept for the VR project!**

- § **Structure of VR project (see figure 1)**
	- $\triangleright$  Approximately how many scenes / chapters are needed?
	- $\triangleright$  How are these scenes connected to each other?
	- $\triangleright$  Is (external) help needed to realize the project?
- § **Create a compelling story** 
	- $\triangleright$  What story should the VR project tell?
	- $\triangleright$  How can your ideas be transferred to Virtual Reality?
- § **Create a storyboard (see figure 2)**
	- $\triangleright$  Which scenes must be included?
	- $\triangleright$  The further the storyline is defined, the better.
- § **Develop a detailed timetable for the production (see figure 3)**
	- $\triangleright$  When should production begin?
	- $\triangleright$  How long should the production take? (Consider pre- and postproduction)
	- $\triangleright$  Is there enough time for feedback loops?

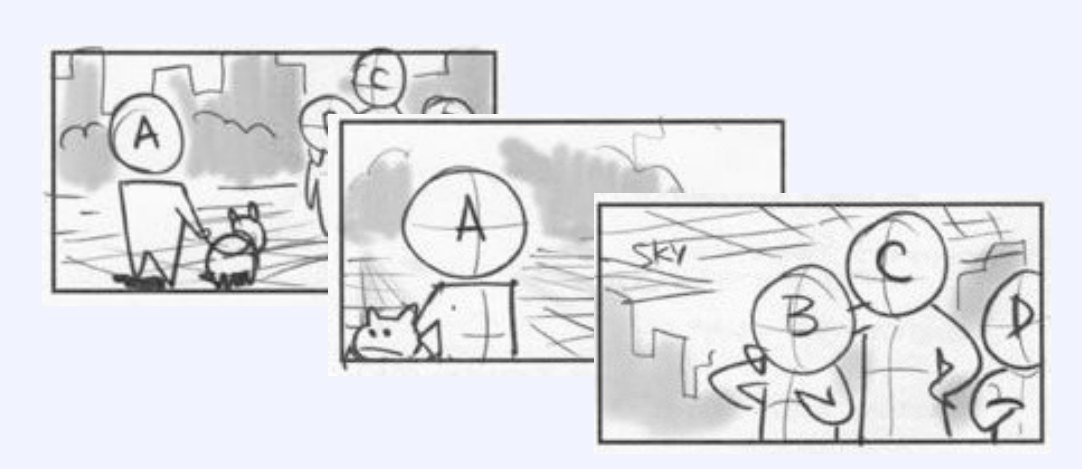

*Figure 2: Example of storyboard*

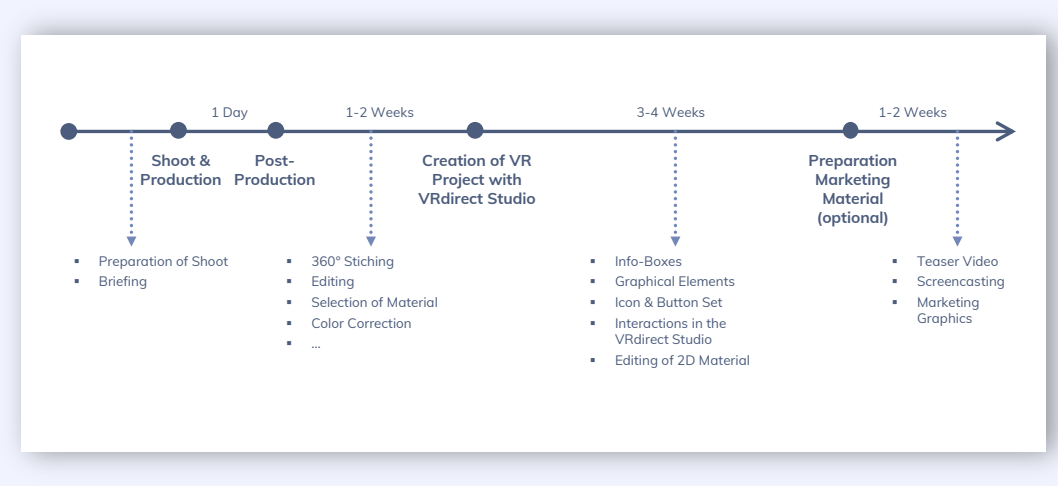

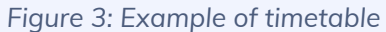

### **Preparation: 360° Production List**

#### **Create a detailed production list for the project!**

- § **Purpose of a production list**
	- $\triangleright$  The production list results from the concept & storyboard planning and helps the coordination of the upcoming 360° production (camera shoot).
	- $\triangleright$  The parameters must be clarified in advance as detailed as possible - especially if several people are involved in the production.
	- $\triangleright$  It is recommended to visit the locations on-site in advance

#### § **Components**

- $\triangleright$  General information about course of action
- $\triangleright$  Overview of all scenes
- $\triangleright$  Required 360 $^{\circ}$  content in the scene (images or videos)
- $\triangleright$  Required staff / persons (actors, production team, ...)
- $\triangleright$  Required tools and equipment

Note: The tips apply to both - a professional production and a "doit-yourself" production.

For virtual tours it is recommended to mark the stations / camera positions on a floor plan (see Fig. 5).

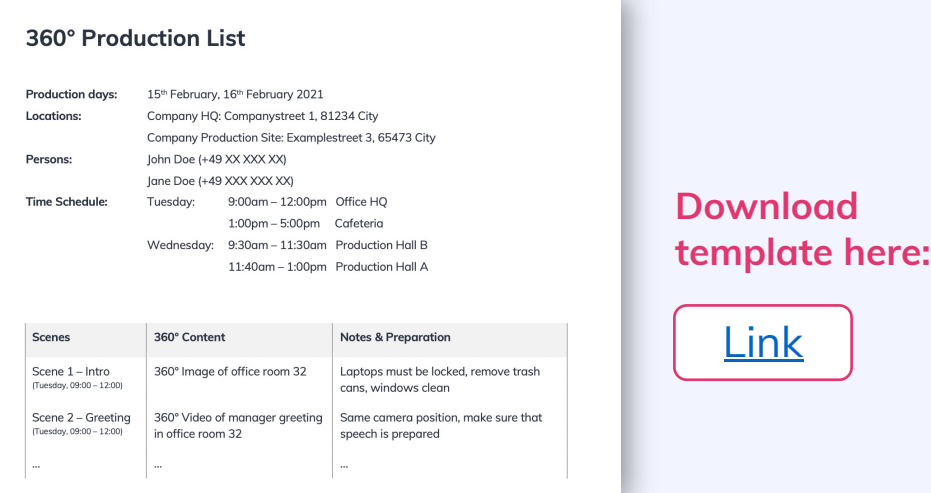

#### Figure 4: Template of a 360° production list

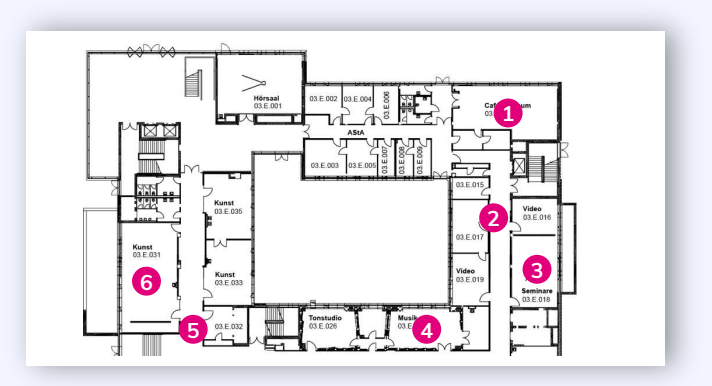

#### *Figure 5: Position markers in floorplan*

### **Preparation: 360° Camera Guide**

### **VRdirect**

#### **What to look for in a 360° camera**

- § **Special features in 360° cameras**
	- $\triangleright$  High 360° image and video resolution
	- $\triangleright$  Stabilization for moving images
	- $\triangleright$  Support for dark and night shots
	- $\triangleright$  Stitching options (automatic stitching or manual stitching?)
	- $\triangleright$  More lenses = higher quality of the image  $\rightarrow$  but also more complicated handling
- § **Cameras for beginners**
	- $\triangleright$  Insta360 One R (ca. 260 EUR)
	- $\triangleright$  Ricoh Theta V (ca. 350 EUR)
	- $\triangleright$  Insta360 One X2 (ca. 400 EUR)
- § **Advanced / professional cameras**
	- $\triangleright$  Ricoh Theta Z1 (ca. 970 EUR)
	- Ø GoPro Omni Rig (ca. 2500 EUR)
	- $\triangleright$  Insta 360 Pro 2 (c. 5000 EUR)

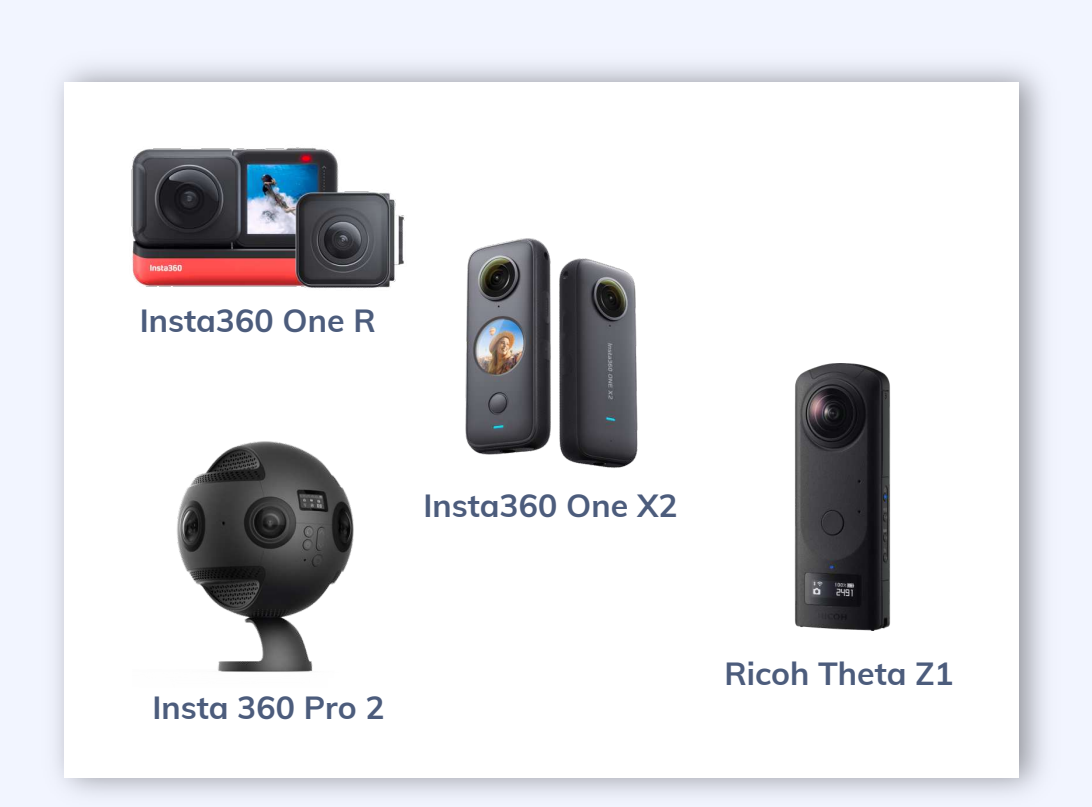

### **Preparation: Tips for taking 360° images and videos**

#### **•** General tips

- $\triangleright$  Use as much lighting as possible.
- $\triangleright$  Use a stable tripod to ensure the camera is centred and steady
- $\triangleright$  Set the camera at a person's average eye level (approx. 1,60 meters)
- $\triangleright$  Do not position the camera too far or too close to the subject / object of attention
- $\triangleright$  Clear the space around the camera and make sure that people in the background are not visible in the scene (or staged on purpose)

#### § 360° Images

- $\triangleright$  Ensure that you also take "neutral" 360° photos (e.g. for a menu or intro scene)
- $\triangleright$  Rather take too many photos than too few

#### § 360° Videos

- When taking a 360° video it is recommended to also take a 360° image in the same camera position (in case the video appears laggy or has poor quality)
- $\triangleright$  Please consider that most 360 $^{\circ}$  cameras take better quality images than videos
- $\triangleright$  Only record video sequences that are worth showing, as some viewers may lose interest over time
- $\triangleright$  Make sure the 360° video is sharp, to the point and rather short
- $\triangleright$  Rather record too many videos than too few

**Download info sheet here:** | [Link](https://go.vrdirect.com/l/868011/2021-02-17/2yt4w2/868011/16135836431zzP48b7/Support_Recommendations_360_Production_VRdirect_EN.pdf)

### **Chapter overview**

### **VRdirect**

# **A. Preparation**

- § **Concept**
- § **Storyboard**
- 360° Production List
- § **360° Camera Guide**
- § **Tips for 360° Production**
- § **Specifications & Formats**
- § **Alternative Options for 360° Material** § **Creation Area**
- § **Editing 360° Content**
- § **2D Media & Assets**

### **B. Production C. Virtual Reality Creation**

- § **Overview of the VRdirect Studio**
- - Scenes
	- Objects
	- **Interactions & Time Events**
	- **•** Preview
	- § **Publishing Area** 
		- **Upload VR Project**
		- Publish VR Project
	- **Distribution of the VR Project** 
		- Web Player
		- App
		- VR Headset

### **Production: Specifications and Formats**

**Use these specifications and formats when importing content into the VRdirect Studio!**

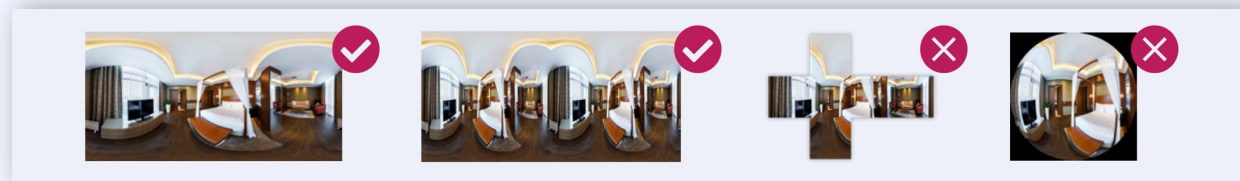

- § **360° images**
	- Ø Projection type: Equiangular monoscopic or stereoscopic
	- $\triangleright$  Quality: 8K (recommended) = 8000 x 4000px JPG or PNG
- § **360° videos**
	- Ø Projection type: Equiangular monoscopic or stereoscopic (side-by-side)
	- $\triangleright$  Quality: 4K (recommended) = 4096 x 2048px MP4 H264 encoded, 30 fps, 12 mbps bitrate
- § **2D images**
	- Ø Format: JPG or PNG
	- Ø Stereo images: Stereoscopic side-by-side images, JPG or PNG
	- $\triangleright$  Quality: HD (recommended) = 1920 x 1080px
- § **2D videos**
	- $\triangleright$  Format: MP4 (transparency is not supported)
	- $\triangleright$  Audio format: MP3 stereo mix
	- $\triangleright$  Quality: HD (recommended) = 1920 x 1080px
- § **Audio**
	- Ø Format: MP3 stereo mix Recommended: 128 Kbps
	- $\geq$  1,2,6 and 8 audio channels for AAC codec
	- $\triangleright$  Spatial audio in TBE format (44.1 KHz)

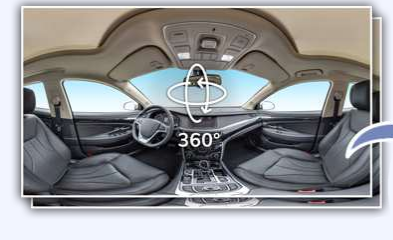

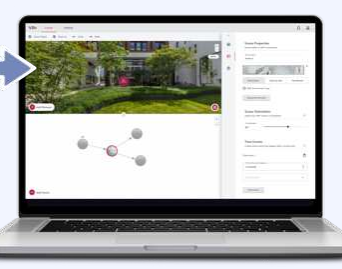

**VRdirect STUDIO** 

### **Download specification sheet:**

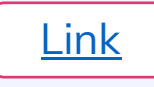

### **Production: Alternative Options for 360° Material**

### **VRdirect**

#### **Existing 360° content from Stockfootage libraries**

- § **360° images and 360° videos**
	- **▷** Bigstock [\(Link\)](https://www.bigstockphoto.com/)
	- **▶** Adobe Stock ([Link\)](https://stock.adobe.com/)
	- Ø Shutterstock ([Link\)](https://www.shutterstock.com/)
	- $\triangleright$  Pond5 ([Link\)](https://www.pond5.com/) *royalty-free, also offers music*

#### § **3D models**

- **▶**Turbosquid ([Link\)](https://www.turbosquid.com/)
- Ø Sketchfab([Link\)](https://sketchfab.com/)
- $\triangleright$ cgtrader ([Link\)](https://www.cgtrader.com/)

*Note: When making use of a 3D model, the 360° content must be rendered in monoscopic format from the 3D model. This can be done in a 3D software (e.g. Blender, Cinema4D or Maya).*

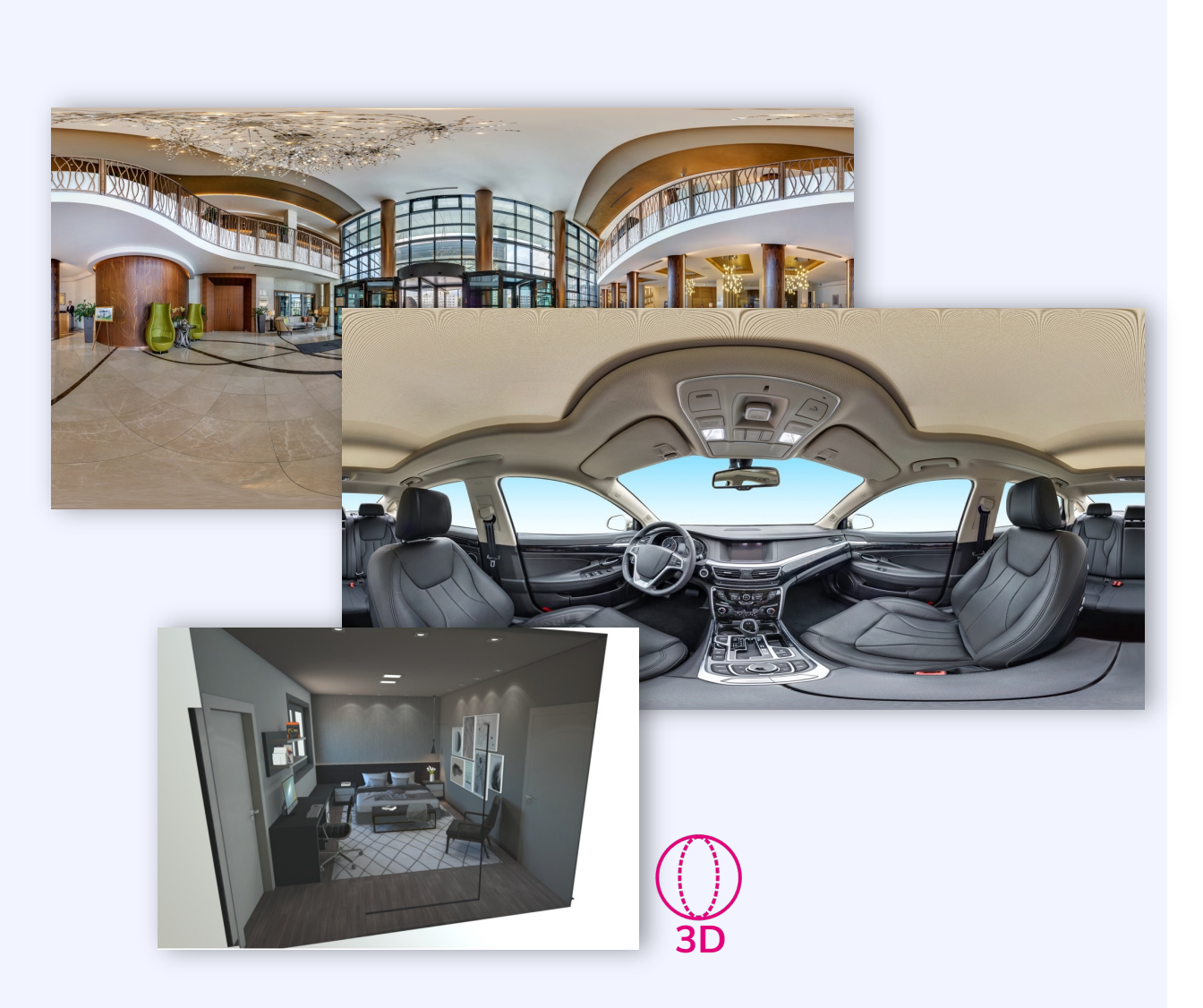

### **Production: Editing 360° Content**

### **VRdirect**

### **Edit 360° content for a professional touch!**

*Optional*

- § **Stitching within the 360° camera**
	- $\triangleright$  The so-called "stitching" combines the individual shots from the camera lenses to create a 360° image or video
	- Ø Most 360° cameras perform stitching automatically after an image or video has been captured
	- $\triangleright$  Look for this feature when choosing a 360 $^{\circ}$  camera
	- $\triangleright$  Manual stitching can get very time-consuming and therefore only recommended for professionals
- § **Tools for professional editing** 
	- $\triangleright$  Use of professional design software for adjustments to brightness, contrast, color correction, video cutting ... etc.
	- $\triangleright$  Adobe Photoshop [\(Link\)](https://www.adobe.com/creativecloud.html)
	- $\triangleright$  Adobe Premiere ([Link\)](https://www.adobe.com/creativecloud.html)
	- $\triangleright$  GIMP [\(Link](https://www.gimp24.de/))

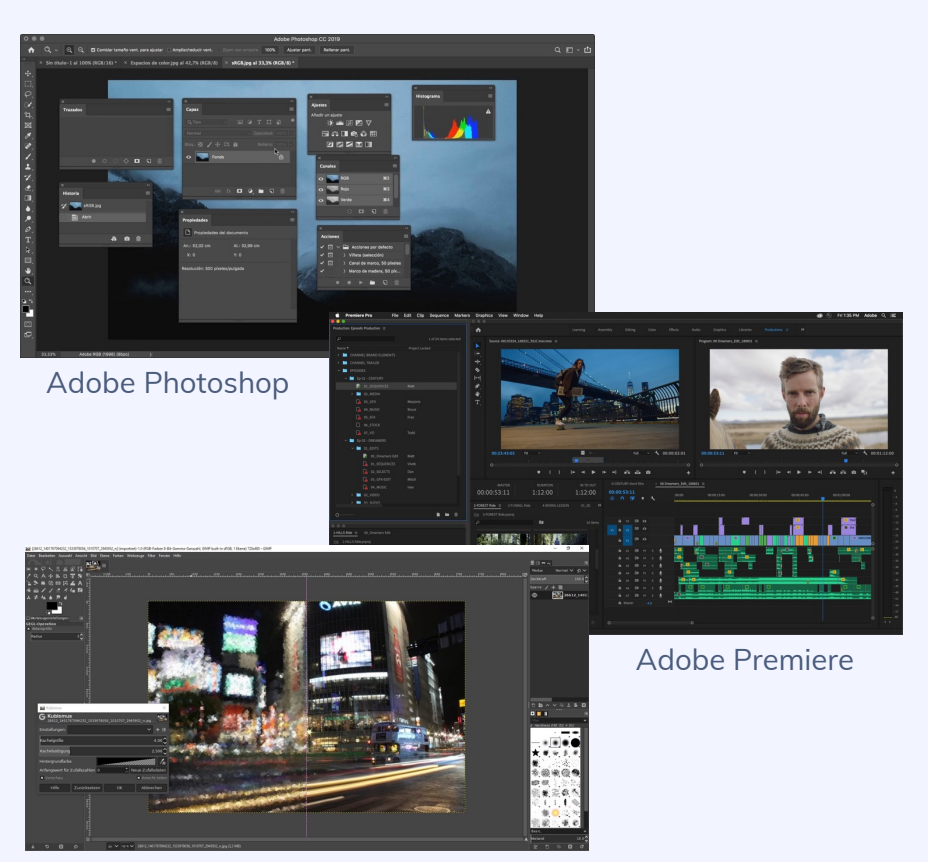

GIMP

### **Production: 2D Media & Assets**

### **VRdirect**

#### **Enriching the VR project with media and graphics**

- Creation of graphics, buttons, icons, text boxes ...
	- $\triangleright$  The creation of such 2D assets can be done via common software (e.g. PowerPoint) or other graphical design programs
	- Ø In PowerPoint, you can export the 2D assets as a PNG image and then add them to the VR project

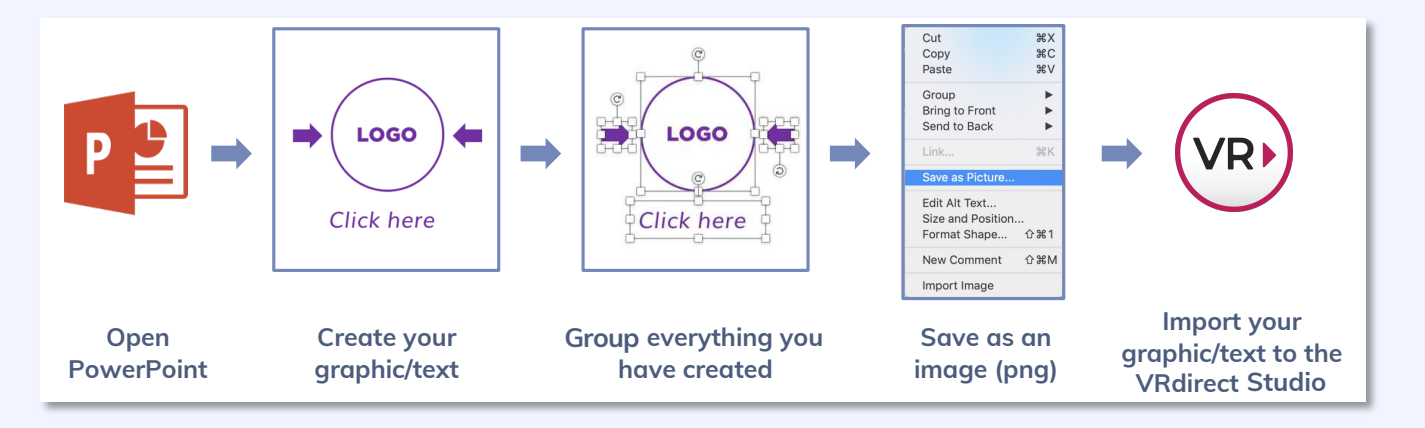

- § **Other possibilities**
	- Ø Find buttons, images, icons and more on the internet [\(Flaticon,](https://www.flaticon.com/) [Pixabay](https://pixabay.com/), …)
	- $\triangleright$  Use the VRdirect icon library (see next slide)

### **Production: 2D Media & Assets**

### **VRdirect**

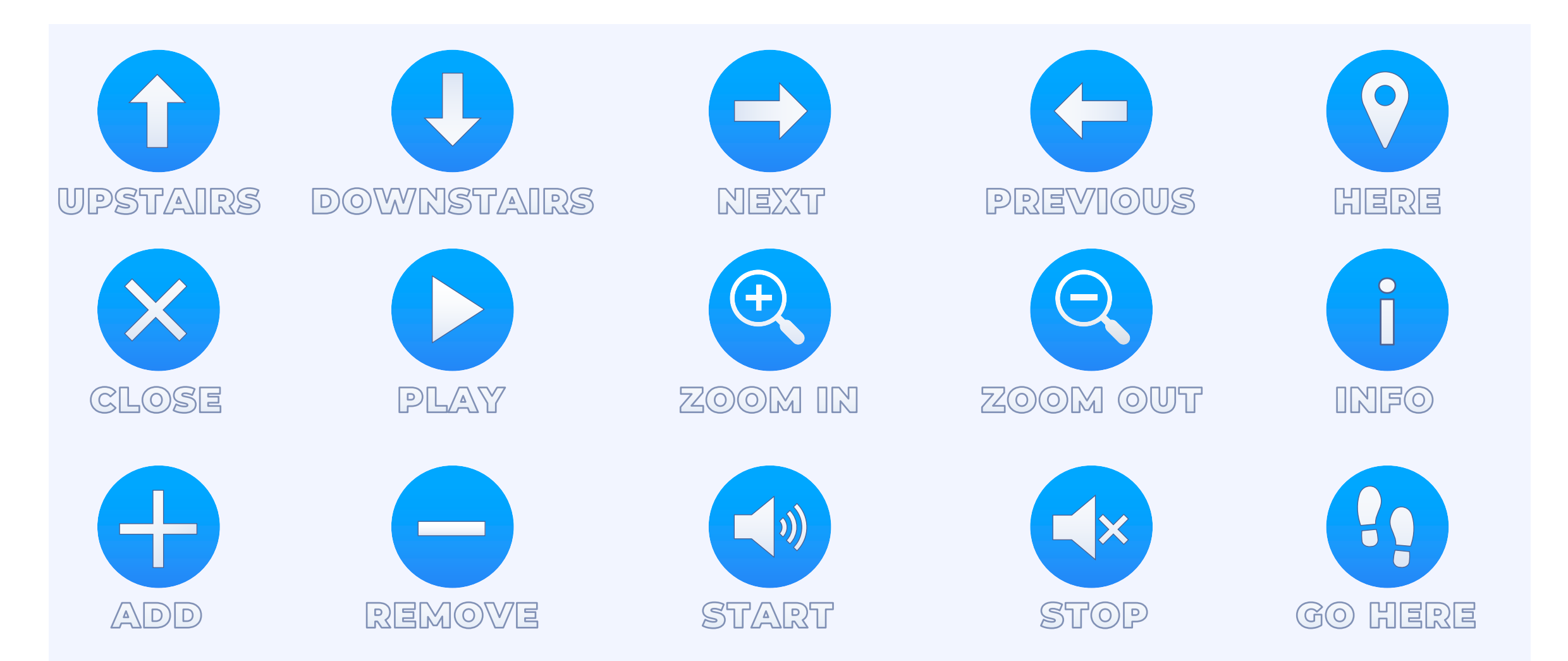

**Download the VRdirect icon set:** [Link](https://www.vrdirect.com/wp-content/uploads/2020/11/2020-07-16-Icon-Sets-VRdirect.zip)

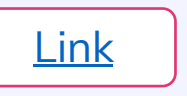

### **Chapter overview**

### **VRdirect**

### **A. Preparation**

- § **Concept**
- § **Storyboard**
- 360° Production List
- § **360° Camera Guide**
- § **Tips for 360° Production**
- § **Specifications & Formats**
- § **Alternative Options for 360° Material** § **Creation Area**
- § **Editing 360° Content**
- § **2D Media & Assets**

### **B. Production C. Virtual Reality Creation**

- § **Overview of the VRdirect Studio**
- - § Scenes
	- Objects
	- **•** Interactions & Time Events
	- **•** Preview
	- § **Publishing Area** 
		- **Upload VR Project**
		- **Publish VR Project**
	- § **Distribution of the VR Project** 
		- **Web Player**
		- § App
		- § VR Headset

### **Overview of the VRdirect Studio: Introduction**

#### $n^2$ **VRdirect** Public When the studio is opened for the first time, an Save As Duplicate Scene D Delete Scen instruction video provides the necessary all-round Get started with the VRdirect Studie introduction and visualizes the process step by step. **VRdirect** + Add Object **STUDIO** In addition, five instruction graphics are displayed there. Those again visually describe how to start creating the project. 4 Add Scene The window can be closed at any time by clicking VRdirect **12 g** the "Close" or "Don't show again" button. Get started with the VRdirect Studio Start o CREATE A SCENE  $\frac{1}{2}$  One Pala Add Object If this introduction slider needs to be looked at again at a later time, it can be found by clicking on the **"Need help?"** button in the Home tab of the sidebar.need help? Don't show again  $+$  Add Sco

### **Overview of the VRdirect Studio: The Studio Environment**

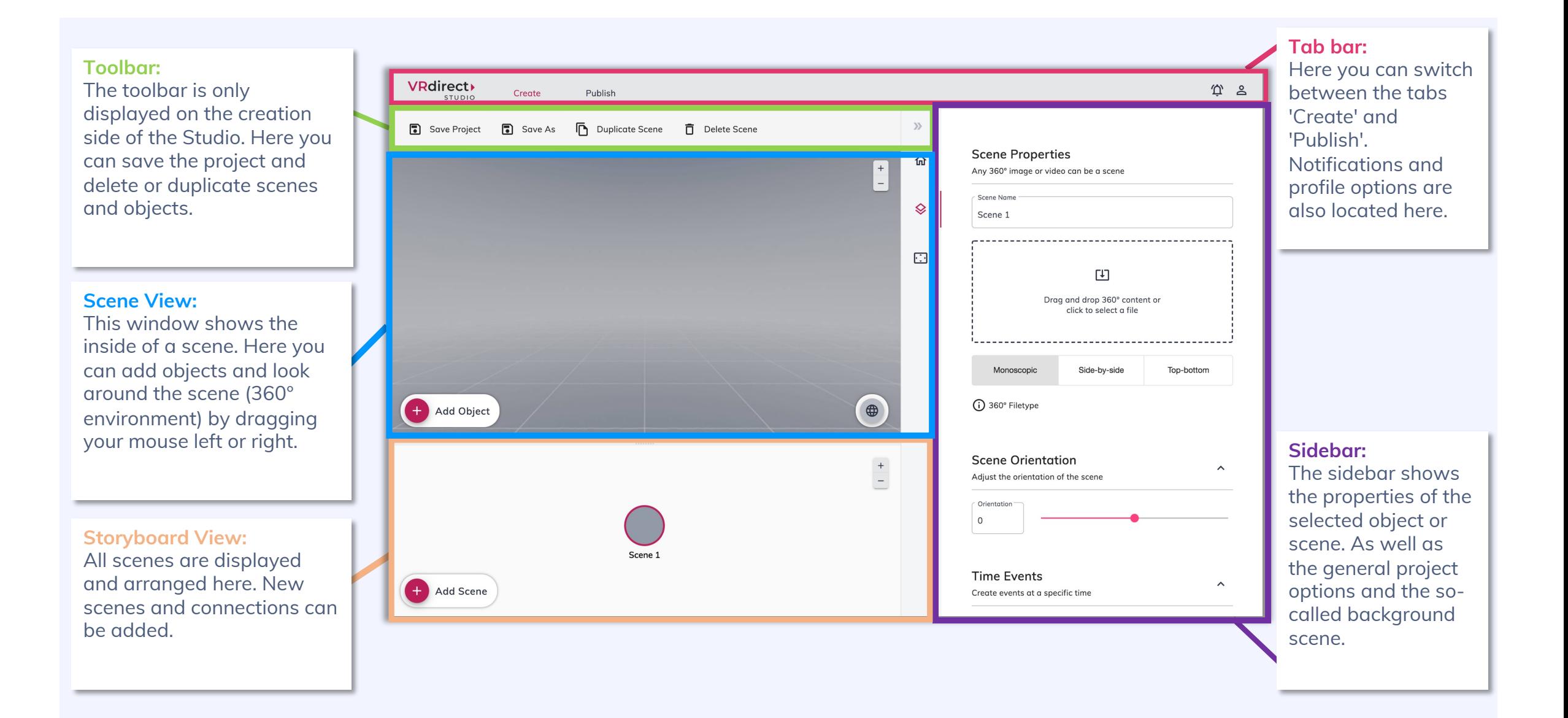

### **Creation Area : Adding a Scene**

- **When you open VRdirect Studio for the first time,** you will see this screen after the instruction window.
- § **Start a VR project** by adding 360**°** content either by dragging and dropping it or by clicking into the large field in the middle of the screen.
- § A 360**°** scene will be **automatically created** from the 360**°** content.
- § Alternatively, you can click on the plus button **"Add scene"** (bottom left corner).

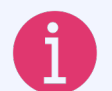

#### **What is a scene?**

A scene represents a 360**°** environment in which the user is standing in. Scenes are filled with 360**°** images or videos.

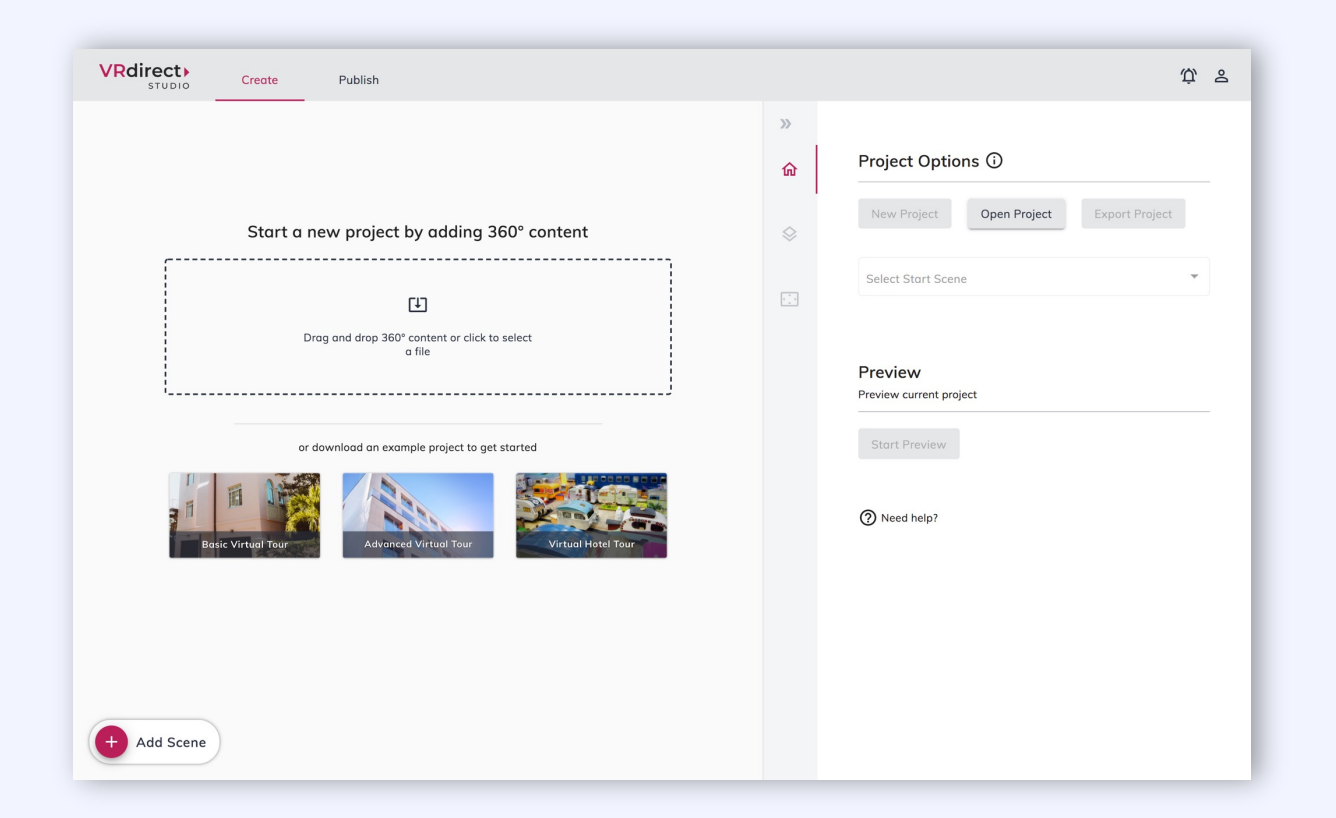

### **Creation Area: Selecting the 360° Content for a Scene**

- **EXECT:** As soon as a scene has been created (here in the example: via the **"Add Scene"** button), it can be edited in the scene properties in the right-hand sidebar.
- To keep the project orgainzed, it is advisable to name the scenes in **the "Scene name" field**.
- 360° content (images or videos) can be directly dragged and dropped into the VRdirect Studio or chosen afterwards in the **scene properties** by clicking on the **large import field**.

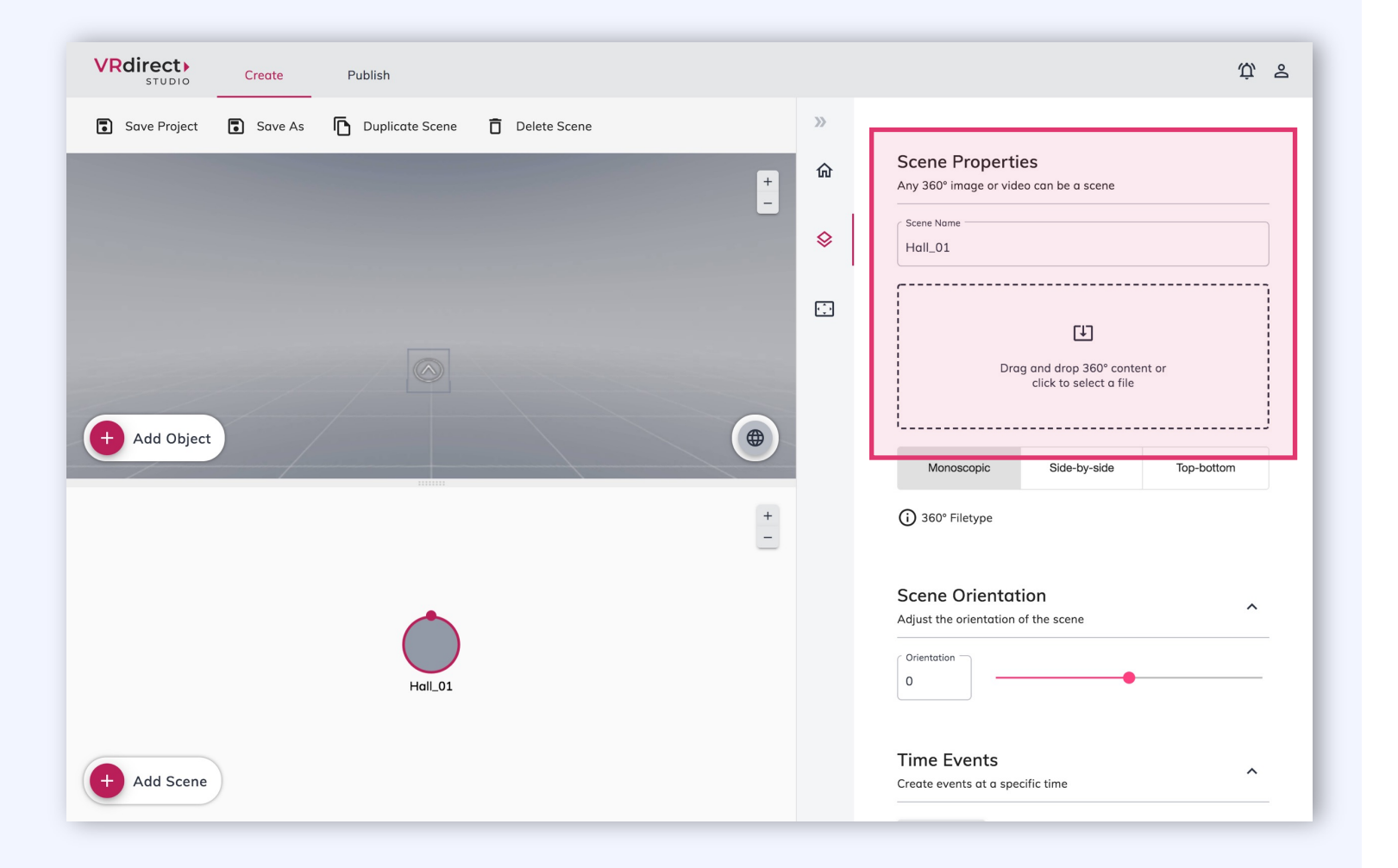

#### **19**

### **Creation Area: Add Additional Scenes**

- To expand the VR project, you can add more scenes.
- This can be done repeatedly by clicking on the plus button **"Add scene"**.

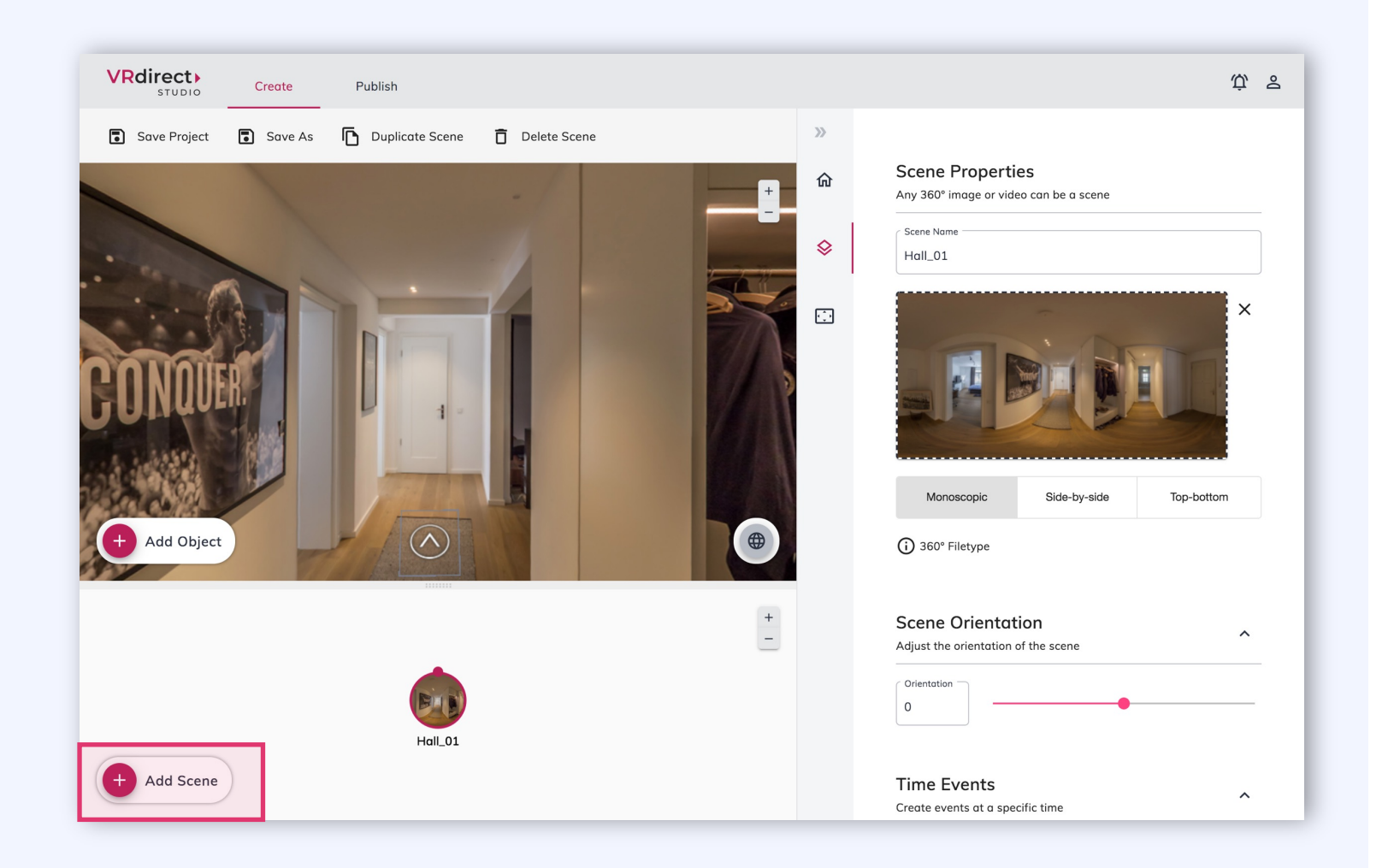

### **VRdirect**

### **Creation Area: Connecting Scenes**

- To move from room to room, as in this example, insert a **connection** between the scenes.
- § Two scenes are connected **by clicking on the small upper circle** in the first scene and attaching the resulting **arrow** to the second scene (by dragging it out and releasing).
- A connection between two scenes is after creation only existing and not yet doing anything. It **must be actively triggered by an interaction** in order to bring the user from room to room. This interaction must **additionally** be created in the respective scene (see later chapter **"Interaction"**).

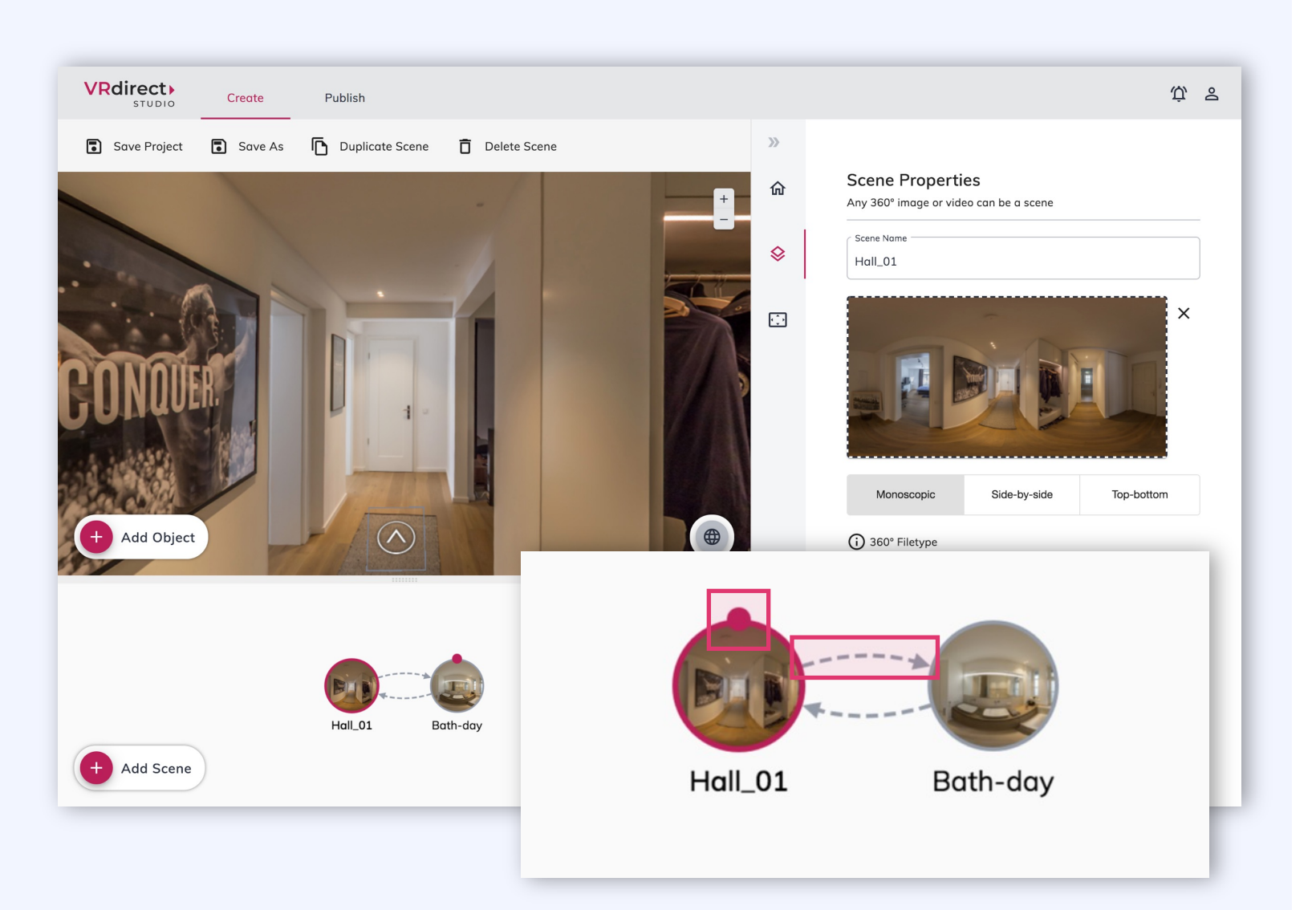

### **Creation Area: Adding an Object**

- **•** To trigger the interaction of a **scene connection** (e.g. jumping from room to room), you need an object that the user can click on - meaning a **trigger for the interaction**.
- Back in the first scene, a click on the "Add object" button adds a new object to the scene. This element can be placed freely in the room by dragging it with the mouse.
- **•** In the **object properties** (sidebar on the right) you can set and adjust various **parameters of the object** .

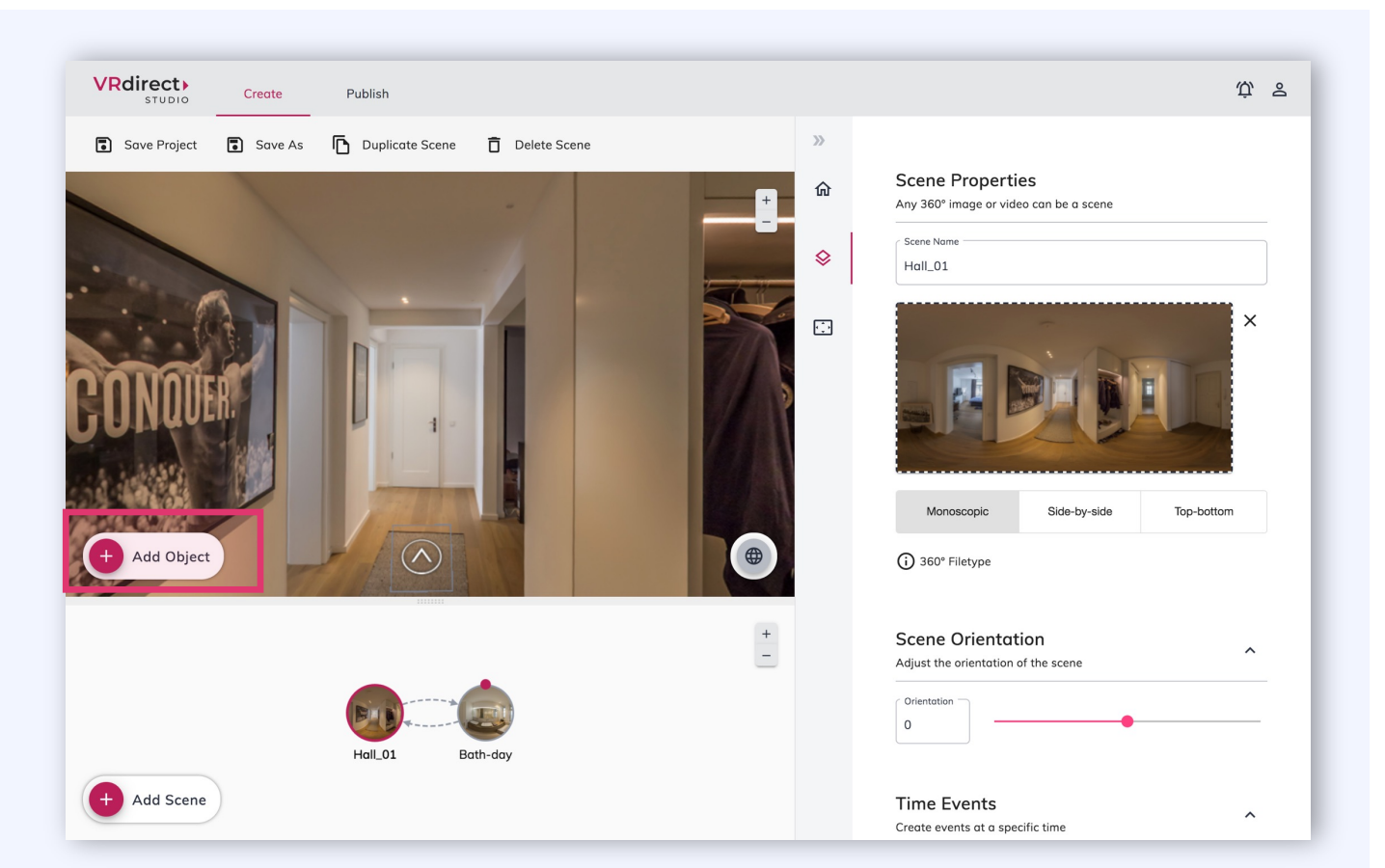

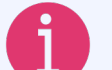

#### **What are objects?**

Objects are elements within a 360 **°** scene that can trigger an interaction (e.g. the connection to another scene, the fading in of a text/image, the playing of music/video etc.).

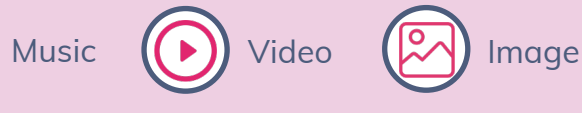

### **Creation Area: Graphics for Objects**

# **VRdirect**

### **Options for creating graphics (for objects)**

- The graphics for objects serve as 2D assets (icons, buttons, graphics, etc.).
- The creation of such 2D assets can be done using common software (e.g. PowerPoint) or other graphical design programs (e.g. Photoshop).
- **In PowerPoint, you can export the 2D assets as PNG and then add them to the VR project.**

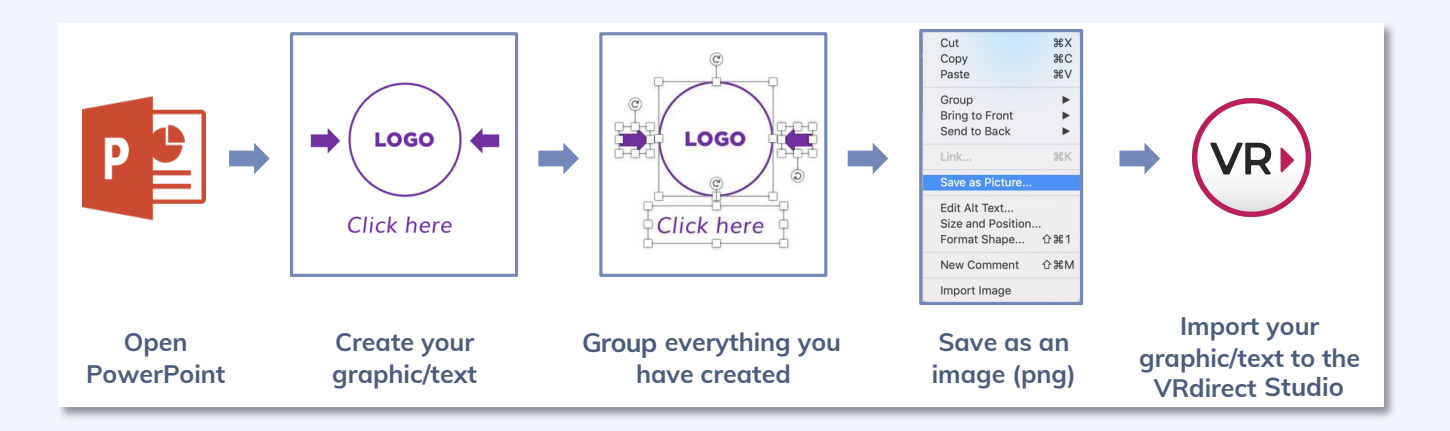

### **Alternative options:**

- **■** Use existing 2D content
- **•** Find buttons, images, icons and more on the internet
- **•** Download and use the standard VRdirect icon library:

**[Download](https://www.vrdirect.com/wp-content/uploads/2020/11/2020-07-16-Icon-Sets-VRdirect.zip)** 

### **VRdirect**

### **Creation Area: Adding an Interaction**

- **To insert an interaction** (e.g. connecting two scenes) the object must be selected and then an interaction can be defined in the righthand **sidebar** (scroll down to bottom).
- For an interaction, 3 parameters must be set:
- § The trigger (the way the **interaction** is **triggered** by the user on the object)
- The **action** (the type of interaction that should happen - e.g. activate object) **1**<br>**2**<br>**3**
- § The **target objec**t (what does the interaction refer to - e.g. the target scene for a connection)

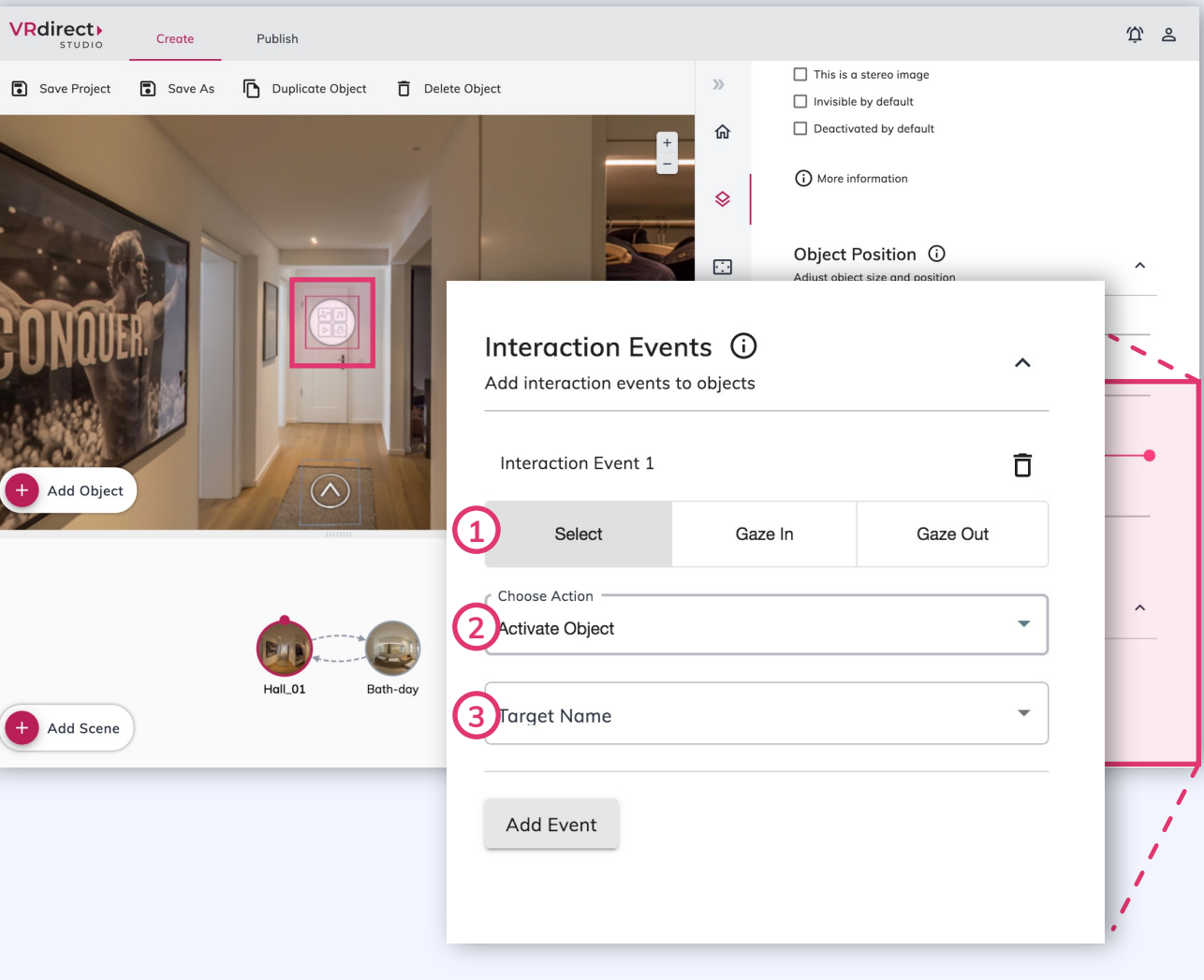

#### **What are the types of triggers?**

- **Select** = User clicks on the object
- **Gaze In** = User moves / hovers with mouse or view over the object
- § **Gaze Out** = User moves / hovers away with mouse or view from the object

### **Creation Area: Adding a Time Event**

- So-called "time events" can be set in each scene to trigger a time-based interaction.
- § To do this, simply **select the respective scene**  and scroll all the way down in the scene properties (in the sidebar).
- Add a time event and set the timer in the first field to start the interaction - meaning the seconds until the event happens.
- **Example: 3 seconds after the user has entered** the scene, ... should happen.
- Then, as with interactions, an action must be selected and a target object to which the action refers to.

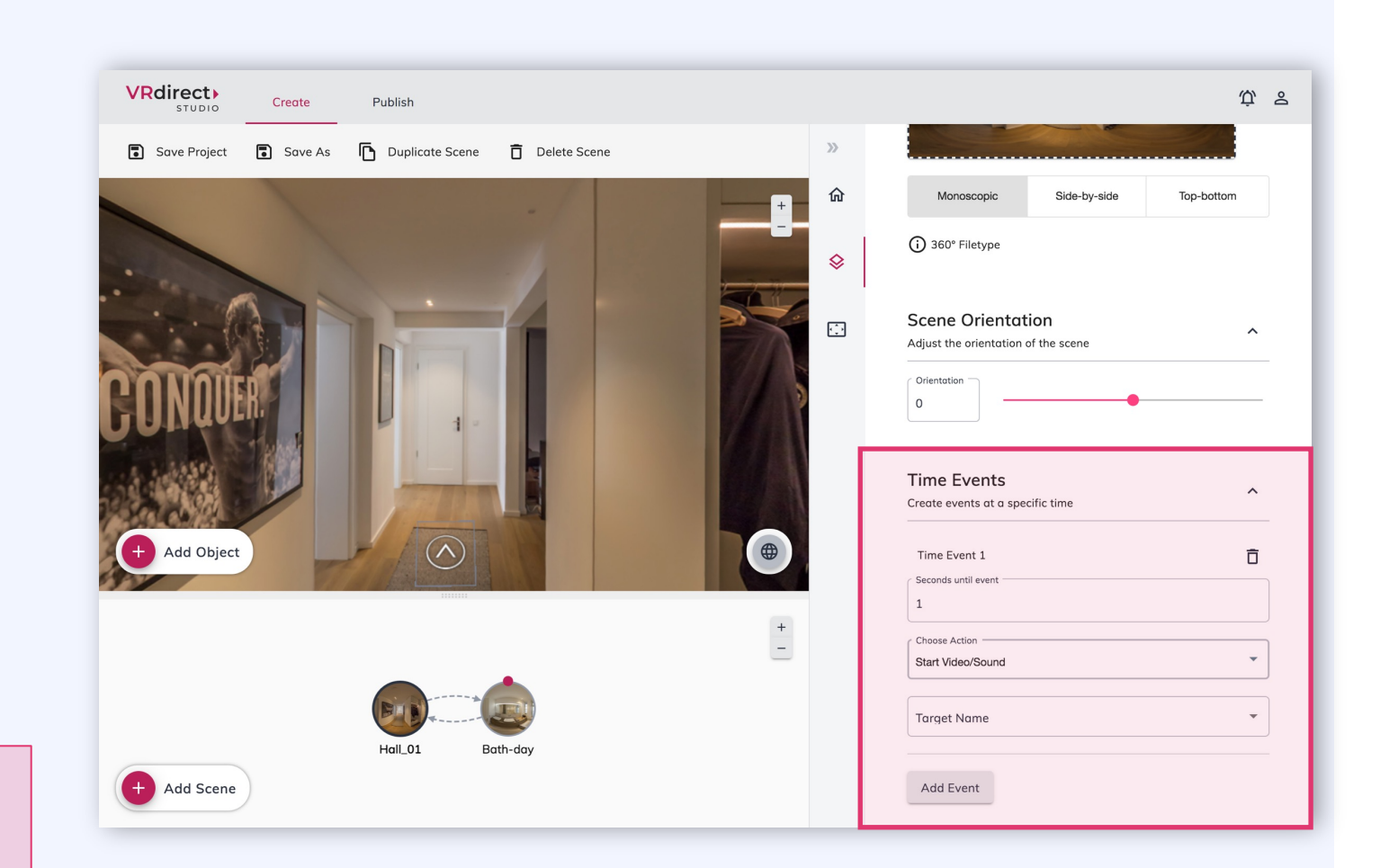

#### **Which interactions are suitable for time events?**

Time events are particularly suitable for guiding the user through a VR project like in an animated video (e.g. text fades into the scene as a speaker talks).

**VRdirect** 

### **Creation Area: The Background Scene**

- § The **background scene** is a scene that is **not visible** on the storyboard. It runs in the background of the project but can be edited like a normal scene.
- **EXECUTE:** It is **located behind the third icon** in the sidebar.
- **•** All objects, interactions and time events in the background scene are **visible and available throughout the entire project** (e.g. a music object in the background scene runs throughout the entire project and does not reload in every scene).

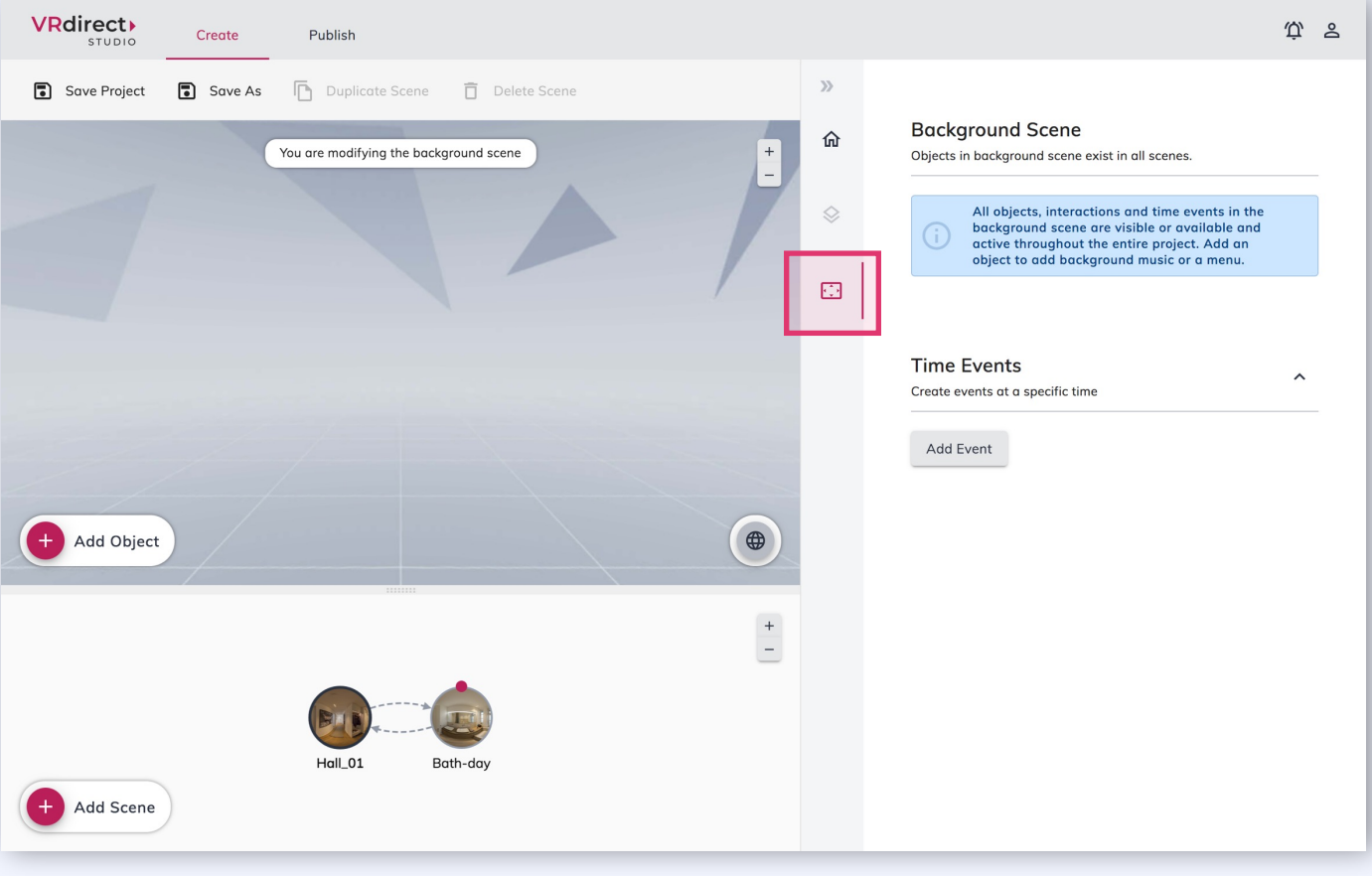

**What is the background scene suitable for?** The background scene is helpful for integrating background music (which runs during the project) and menu graphics (which e.g. lie at the bottom of the users feet).

### **Creation Area: Adding an Invisible Object**

- § To add an invisible object, first add a **new object** to the scene.
- **Fig. 5** Then click the checkbox **"Object is invisible by default"** in the object properties. This hides the object when entering the scene (it is not visible).
- § To show the object again, a **corresponding interaction** is necessary - either via a second interaction on another object or via a time event.
- **•** For this, the action "Show object" is necessary.

**What are invisible objects suitable for?**

once the user actively clicks on "Play".

An invisible object can be, for example, a video that is only displayed and played as soon as the user clicks on a "Play" button. In this case, the video object must first be invisible and will then appear

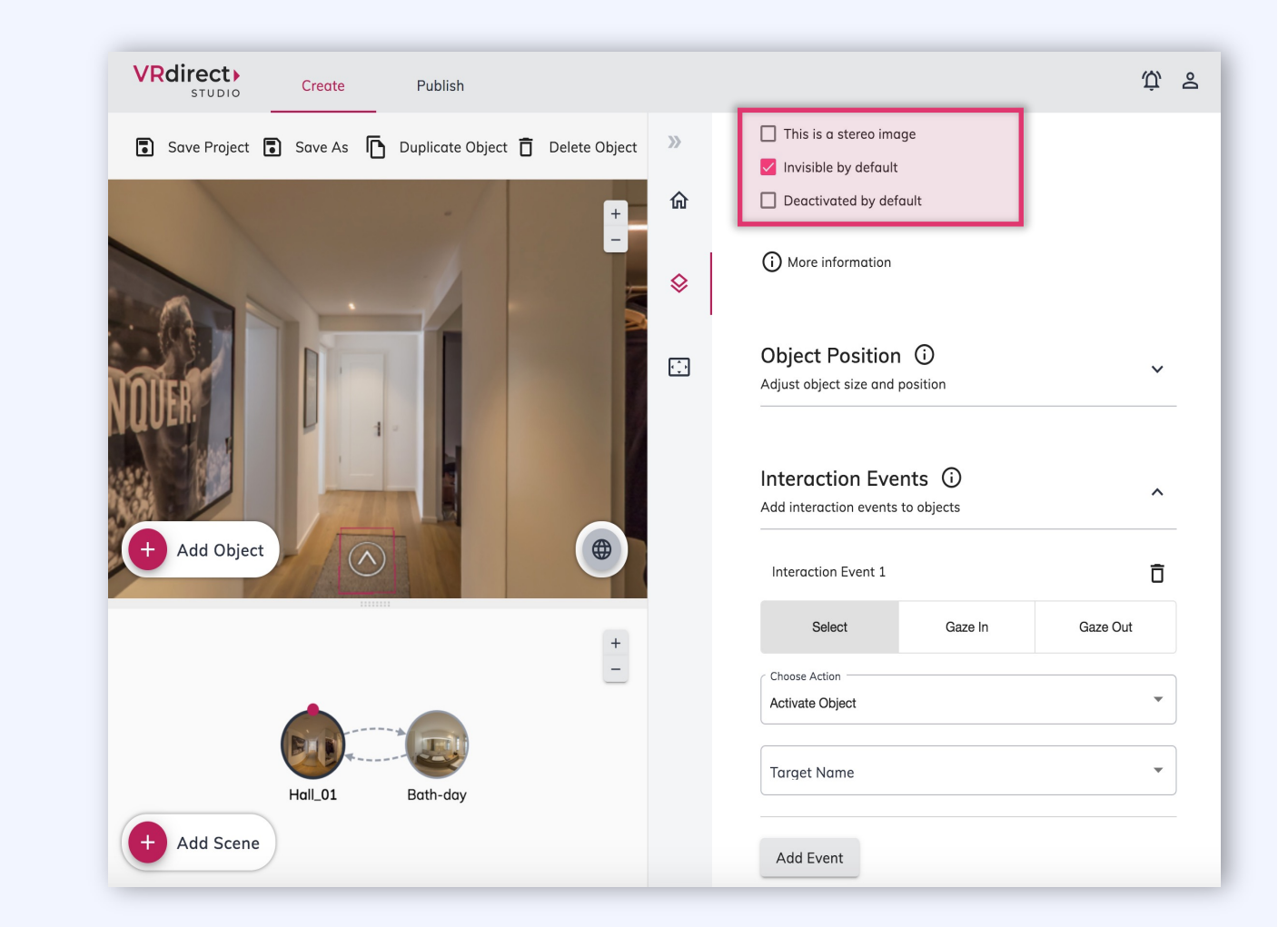

### **Creation Area: Adding External Links**

When adding an object to a scene you have the possibility to either **upload a media file** or to **add an external video link** (for 2D videos). **1**

The external video link then **pulls the video** from the internet source **via stream** and thus makes it possible to save the file size of the video file.

A **precise link format** must be integrated (more information on VRdirect support page or blog).

§ The interaction **"Open Web Link**" allows you to open an external web link in a new web browser. **2**

Such external links can, for example, **trigger the opening of websites**, chat windows or PDF downloads.

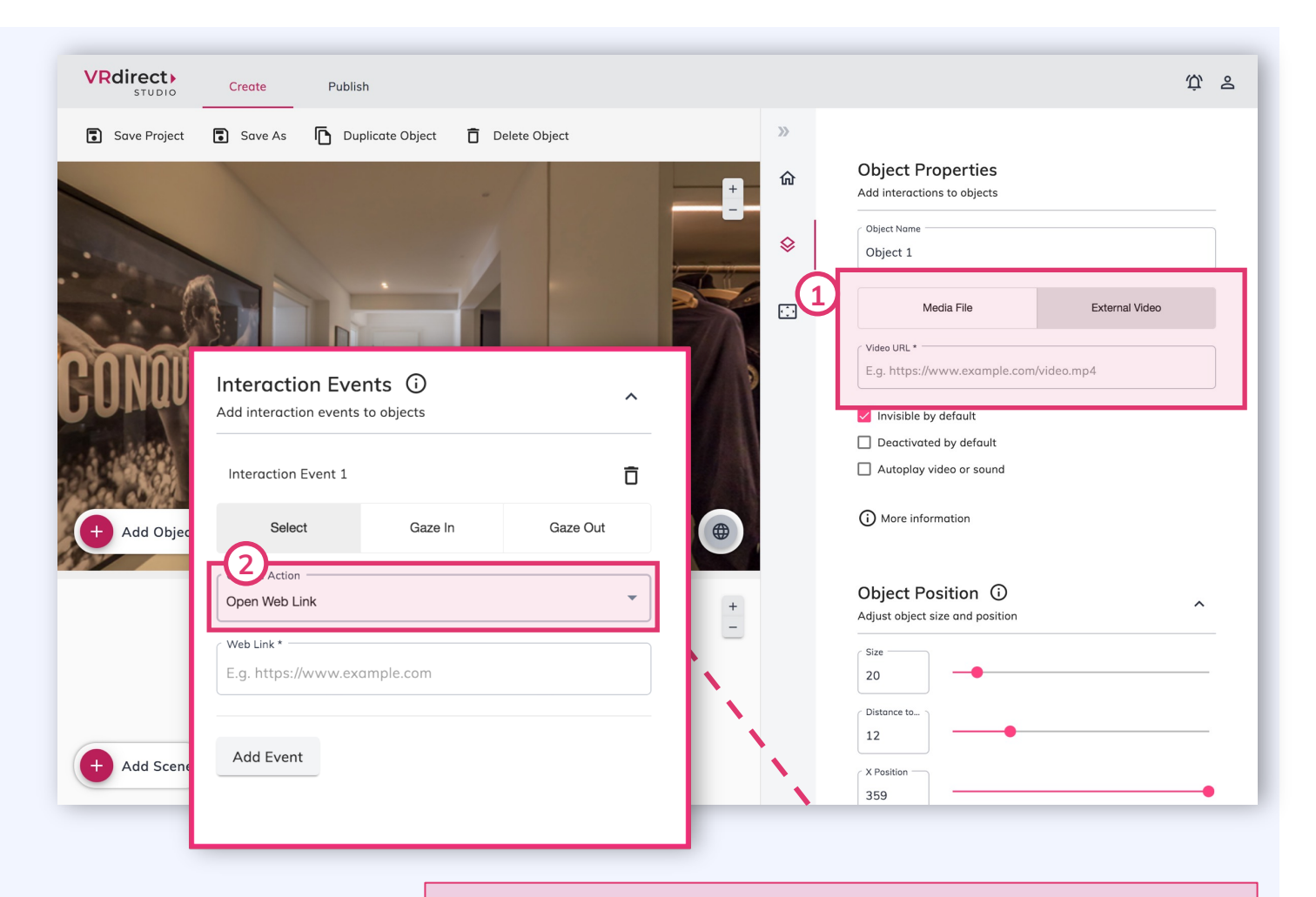

#### **Please note:**

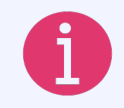

For both features - "External Video Link" and "Open Web Link" - the end user must have a stable internet connection when viewing the VR project.

### **Creation Area: Preview of VR Project**

- § A **preview** of the built VR project is possible at any time in order to test / check the project and all interactions while creating.
- § To do this, click on **the first icon** in the right sidebar and select the button **"Start preview"**.
- **•** This opens a **new window** in which the VR project is displayed from a user's point of view. Here, you can see what your users will see once the project is published.

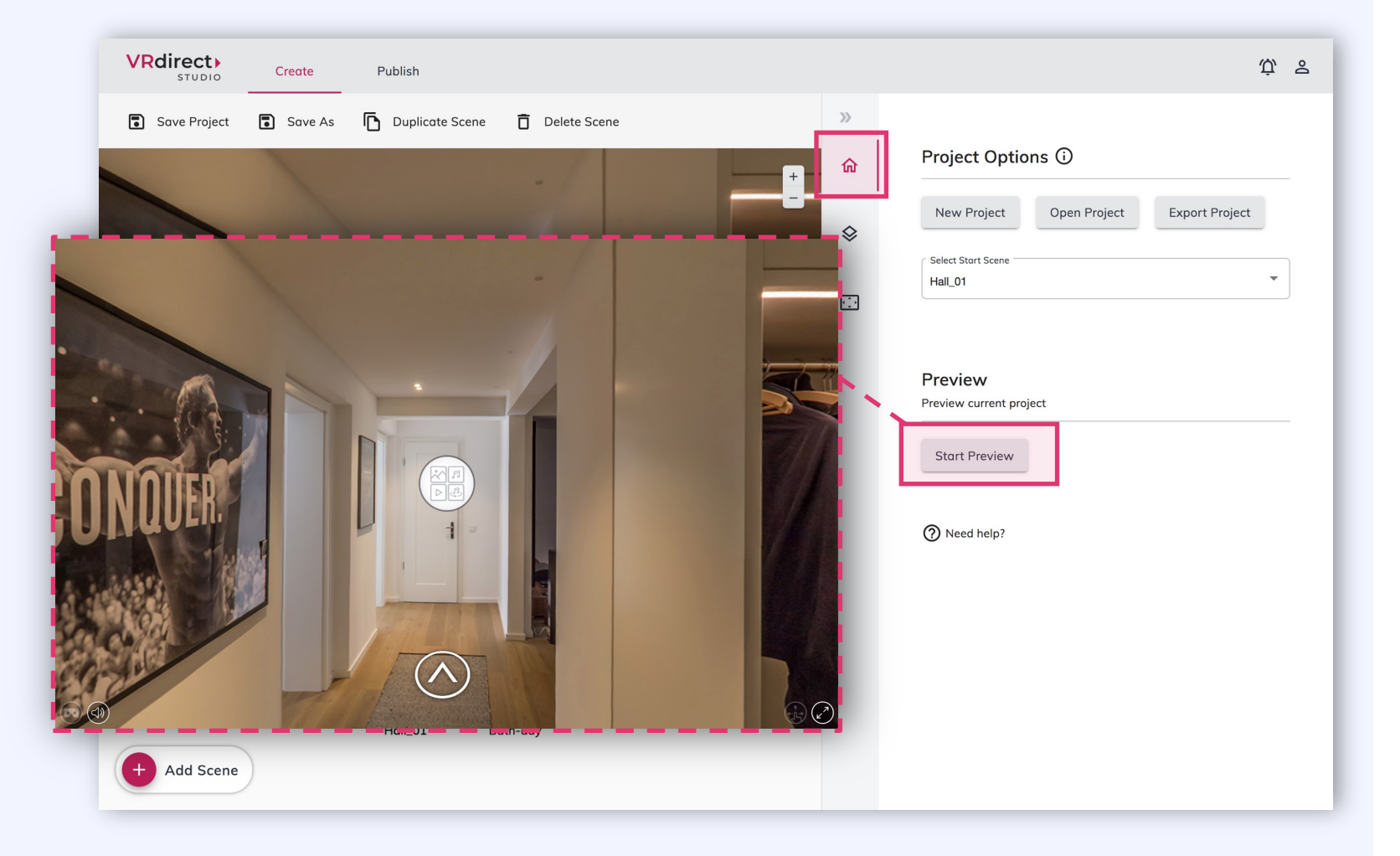

### **Publishing Area: Add VR Project Entry**

- **Please save** the VR project in the creation area first (via the **toolbar**). The project will locally be **saved** as a **.vrprj file.**
- Then switch to the second tab of the tab bar **"Publish"**
- § Click on the big button "**Upload & Publish Project"** to create a new VR project entry that will later on be published. Please enter a **project title** to do so.

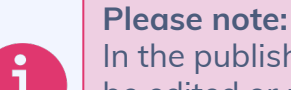

In the publishing area, already existing projects can be edited or updated. They appear in a list after they have been created.

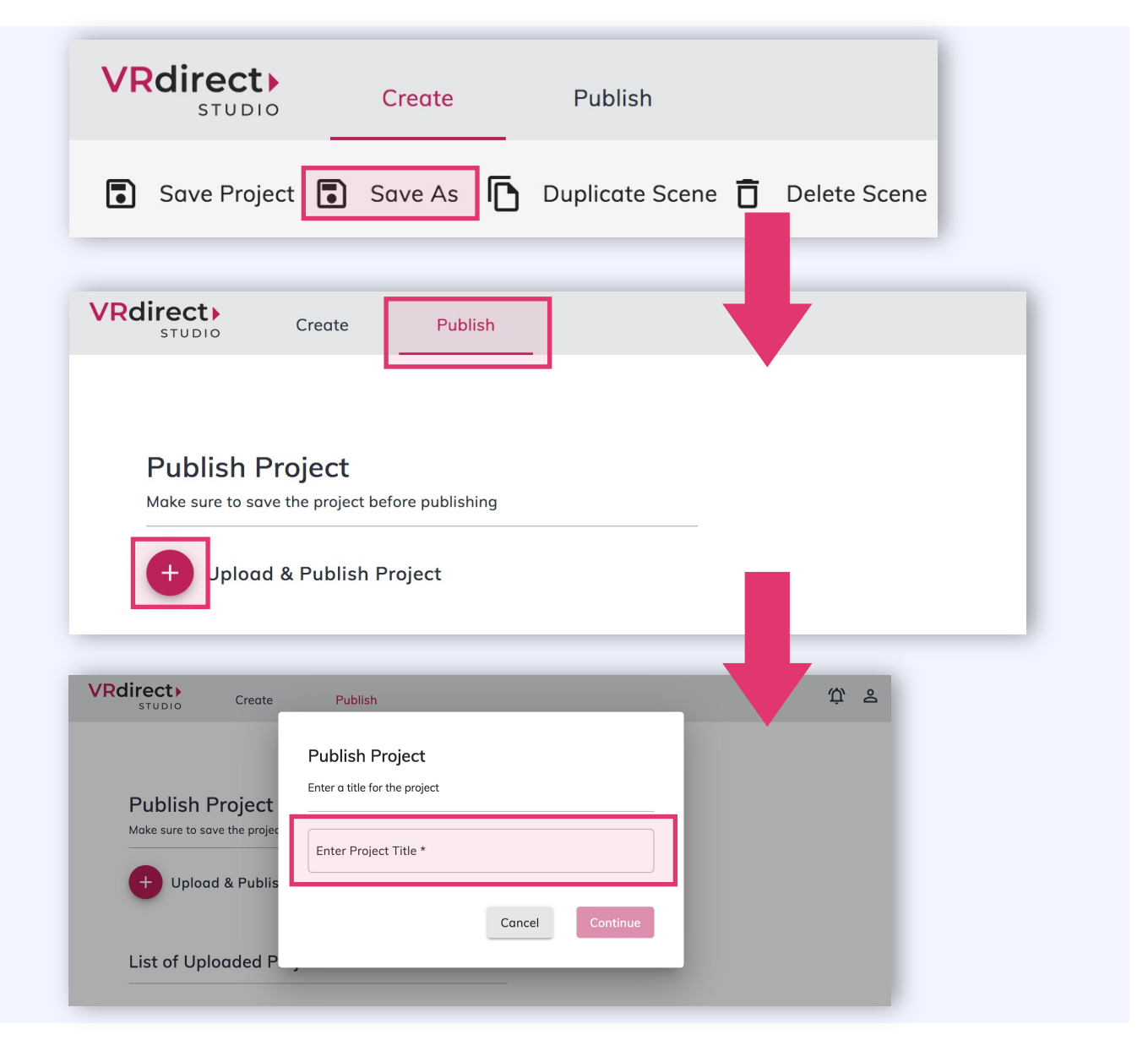

### **Publishing Area: VR Project Entry**

- § After entering a project title, a new **tab** appears in the tab bar with the **new project entry**.
- Here you can add and edit additional information for the project **(meta data)**, such as a **project author**  and a **description**. Additionally, you can add a **preview image** for the project.
- All meta data in the upper area must be actively saved via the button **"Save Information".**

**What does the yellow box on the right-hand side mean?**

The boxes on the right side are so-called **"Status informations**" and indicate whether a project is being processed, is ready for publication or has already been published.

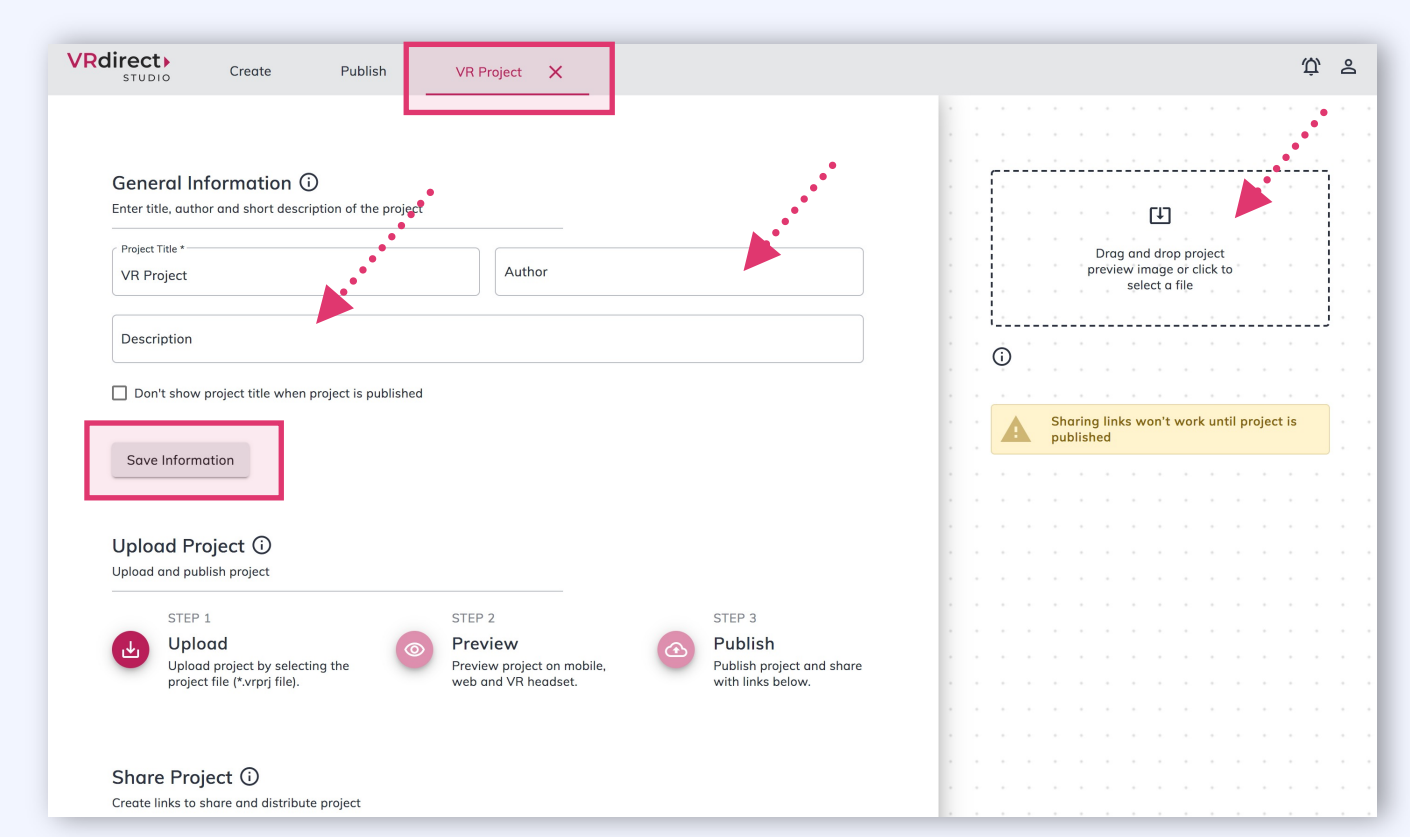

### **Publishing Area: Uploading the VR Project**

- **EXECUTE:** After the **information** and **preview image** have been added, the VR project can **be uploaded** in the next step.
- § To do this, **select the locally saved project** (.vrprj file) via the **"Upload" button**. All media files and assets are uploaded into the VRdirect cloud in this step.
- **EXECUTE:** After uploading, the data is being **processe**d and made available for all devices.
- **•** After the processing time, the project can be viewed again via the **"Preview" button** (also on the app or in the VR headset).
- **•** Please note that the preview links are not suitable for distribution or sharing.

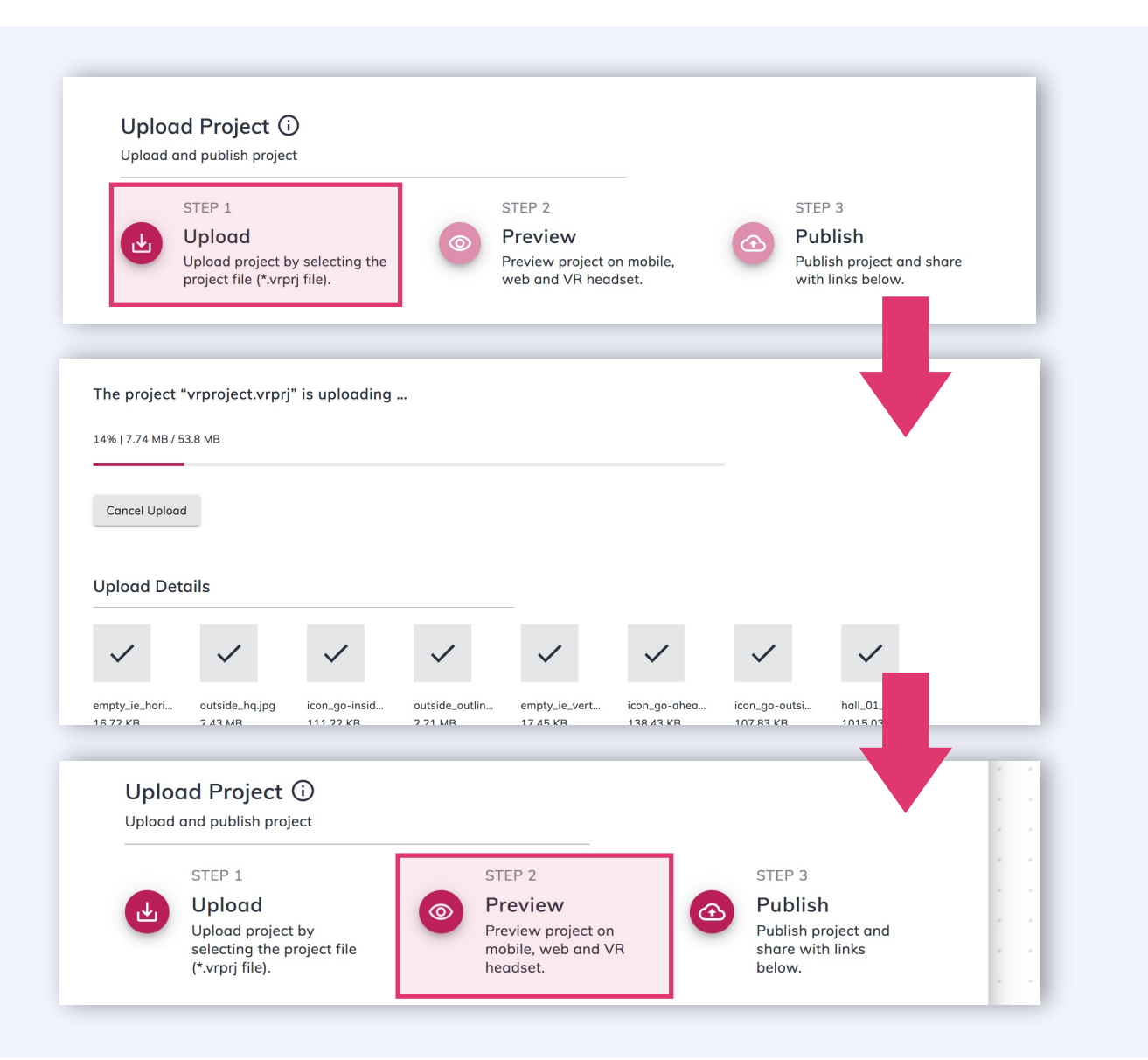

- In the third step, the VR project can be published via the **"Publish"** button.
- **•** After a **successful publication**, the status of the project is changed, and one has the possibility to **"take back"** the project at any time (i.e., to cancel the publication).
- § The **"Upload"** button is active again in the published state so that a new project version can be uploaded. In this case, the 3-step cycle starts again.
- § The **published project** is now ready to be **shared** via the **distribution links** below.

### **Publishing Area: Publishing the VR Project**

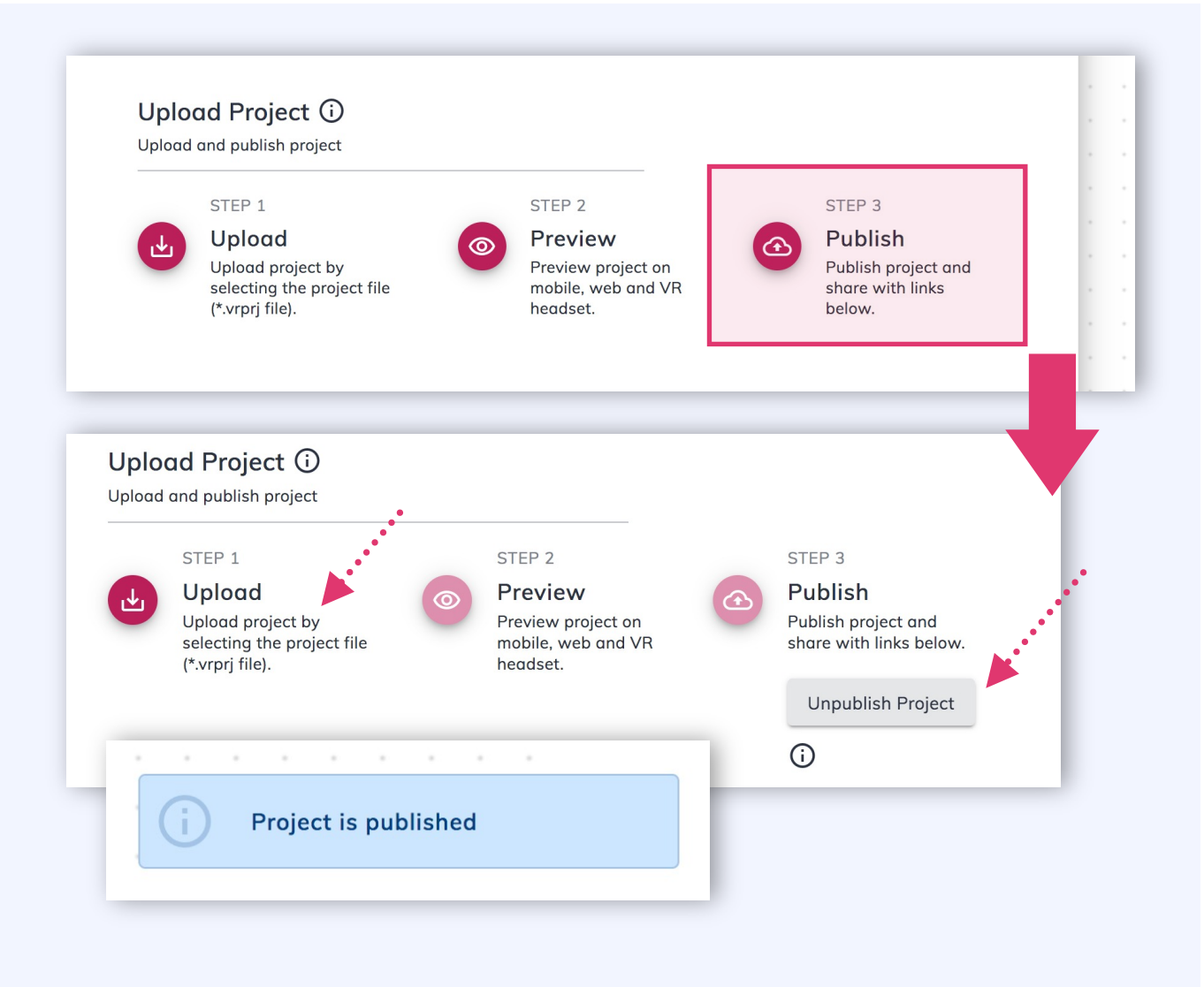

### **Publishing Area: Sharing the VR Project**

- **•** The **distribution links** make it possible to share the published project with your audience.
- The project code can be entered into the VRdirect App\*. It leads the user directly to the VR project, which can then be downloaded and even consumed offline. **1**
- § The **URL (Web Player Link)** can simply be opened in a web browser and leads the user directly to the VR project. An internet connection must be available here. Please note that the web player works on all devices that have a web browser available (also mobile devices and VR headsets). **2**

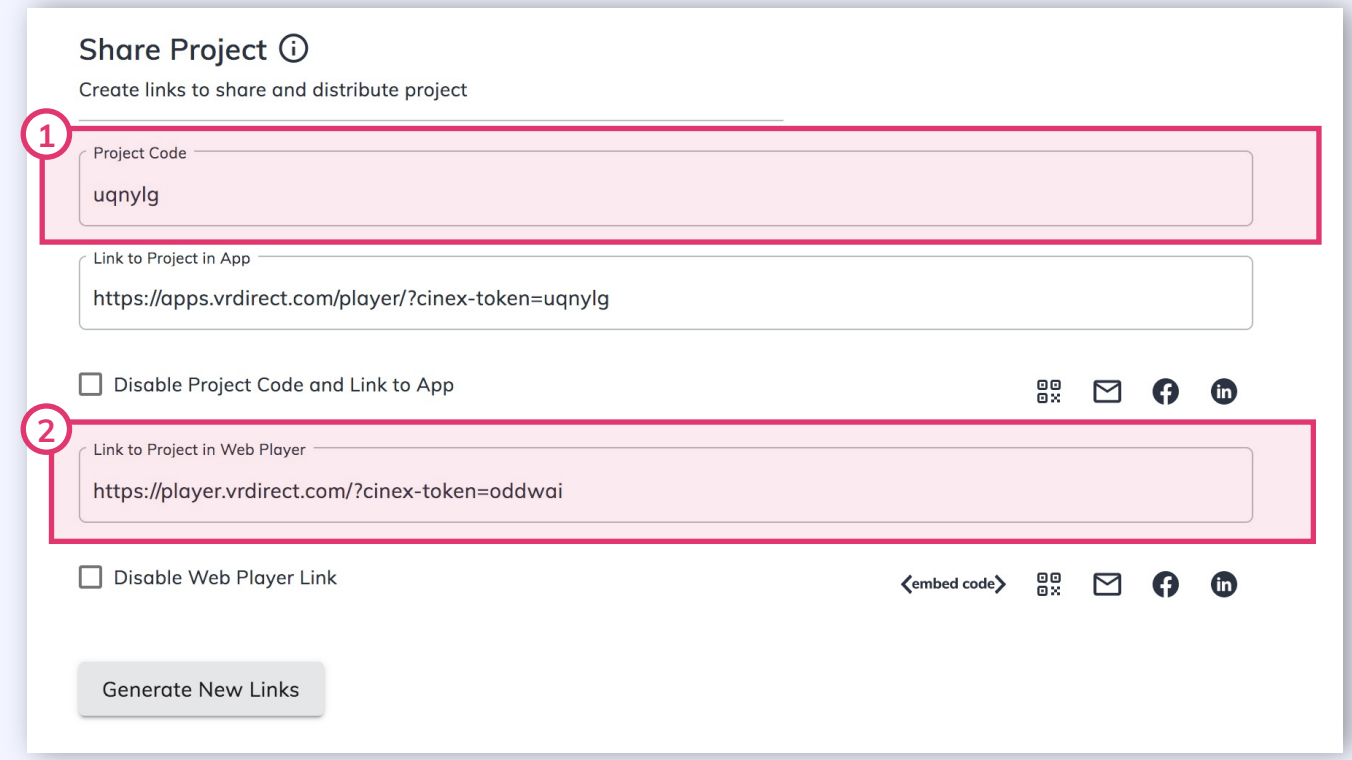

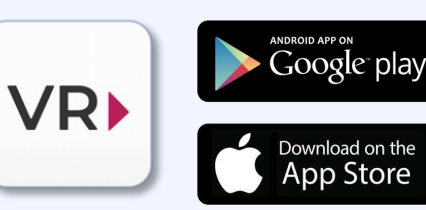

*\* The VRdirect app can be downloaded from the [App Store o](https://apps.apple.com/us/app/vrdirect/id1444601264)r the [Google Play](https://play.google.com/store/apps/details?id=com.vrdirect) Store*

### **Publishing Area: Integrating the VR Project into Website**

- **The VR project can be integrated into any website**, just like a YouTube video, by embedding the project via the **"Embed Code"**.
- § To do this, click on the **"Embed Code" icon** below the Web Player link.
- **A new window opens with the embed code** generator. It generates the so-called **HTML snippet (iframe)**, which must be inserted into the source code (HTML) of the desired website.
- **•** Here you can also adjust additional parameters such as the size of the window or the full-screen mode.

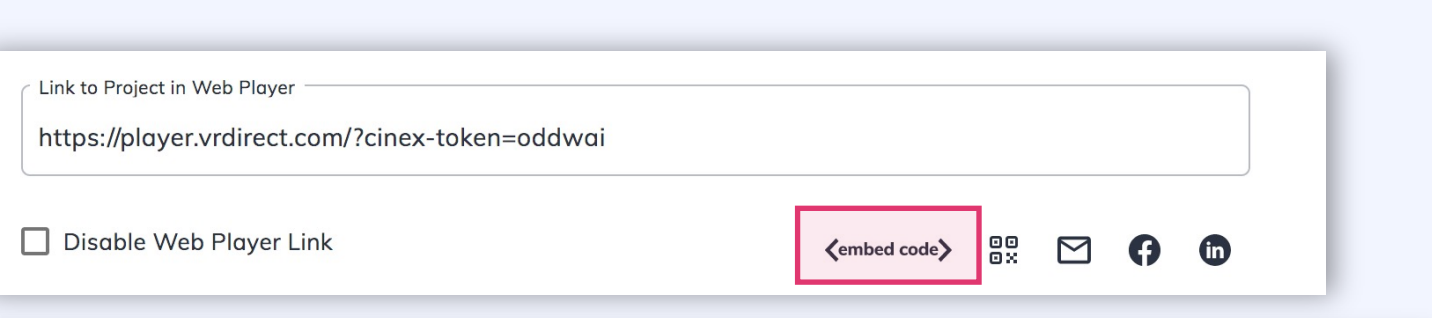

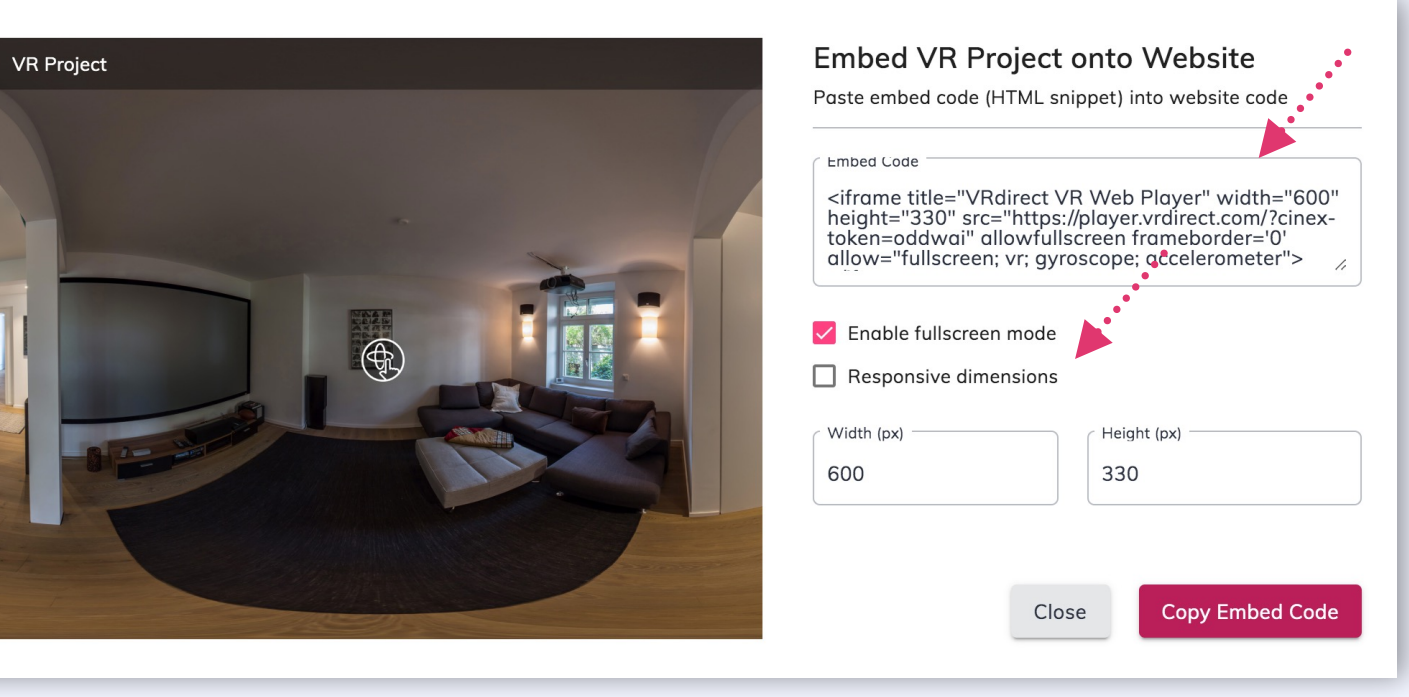

### **Distribution of the VR Project : 3 Channels for Distribution**

**1.**  $\begin{bmatrix} w w w \\ w w w \end{bmatrix}$  **2.**  $\begin{bmatrix} 2 \\ 1 \end{bmatrix}$  3. O 0 Web Player **App** VR Headset

*The published VR project can be consumed by the end user in various ways and via various channels*

### **Distribution of the VR Project: Web Player**

the VR icon in the bottom left

corner.

### **VRdirect**

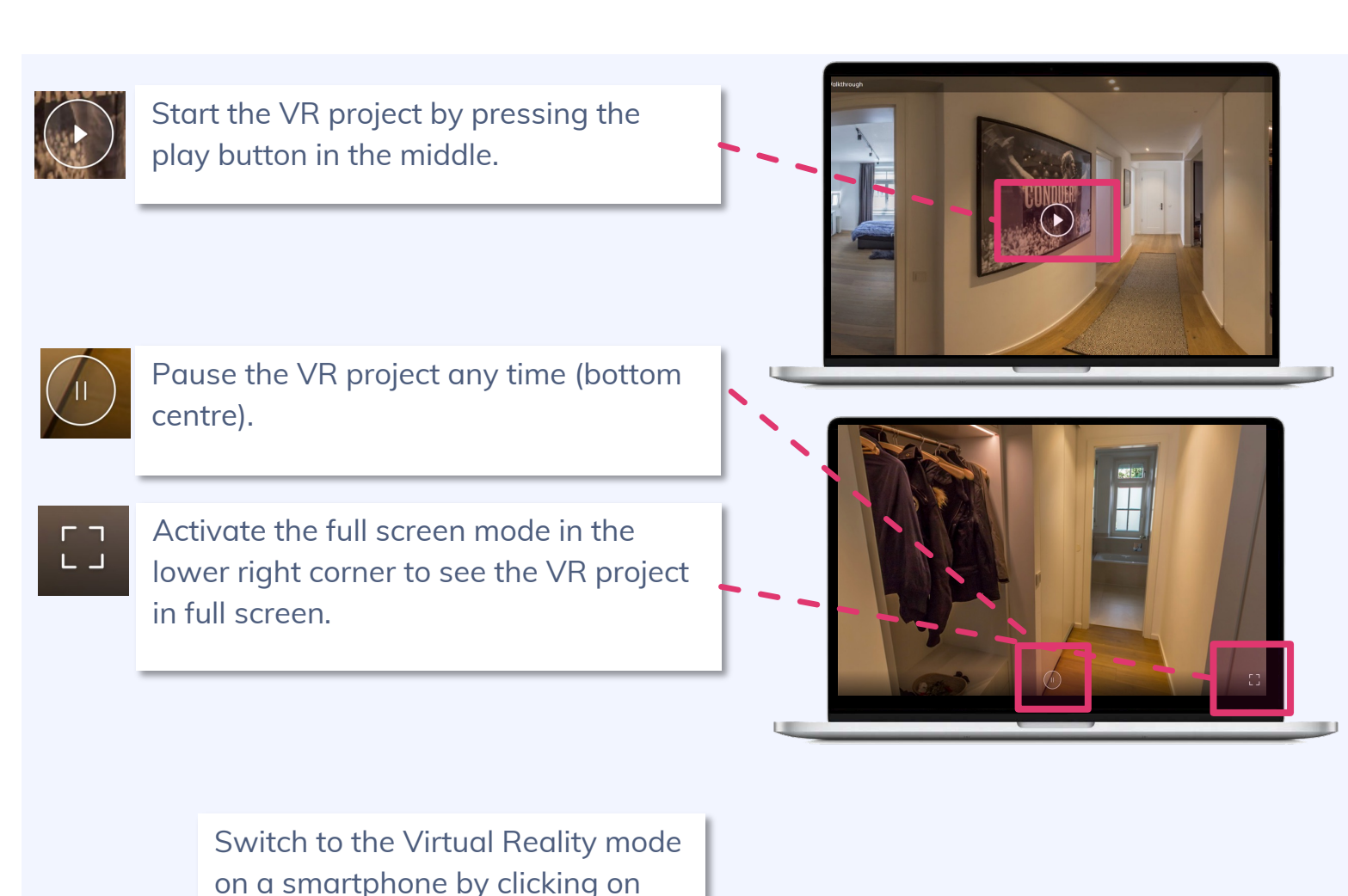

- Navigation within the VR project:
	- **•** In the 360° environment, you can look around to the left and right by dragging the mouse (mouse drag).
	- **•** In the 360° environment you can zoom in or out with the mouse.
- The small white arrow (at the bottom) can be used to display the controls (pause, full screen, VR, ...)

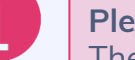

#### **Please note:**

The Web Player also works on the smartphone, the tablet or in the VR glasses - everywhere where a web browser can be opened.

### **Distribution of the VR Project: App**

### **VRdirect**

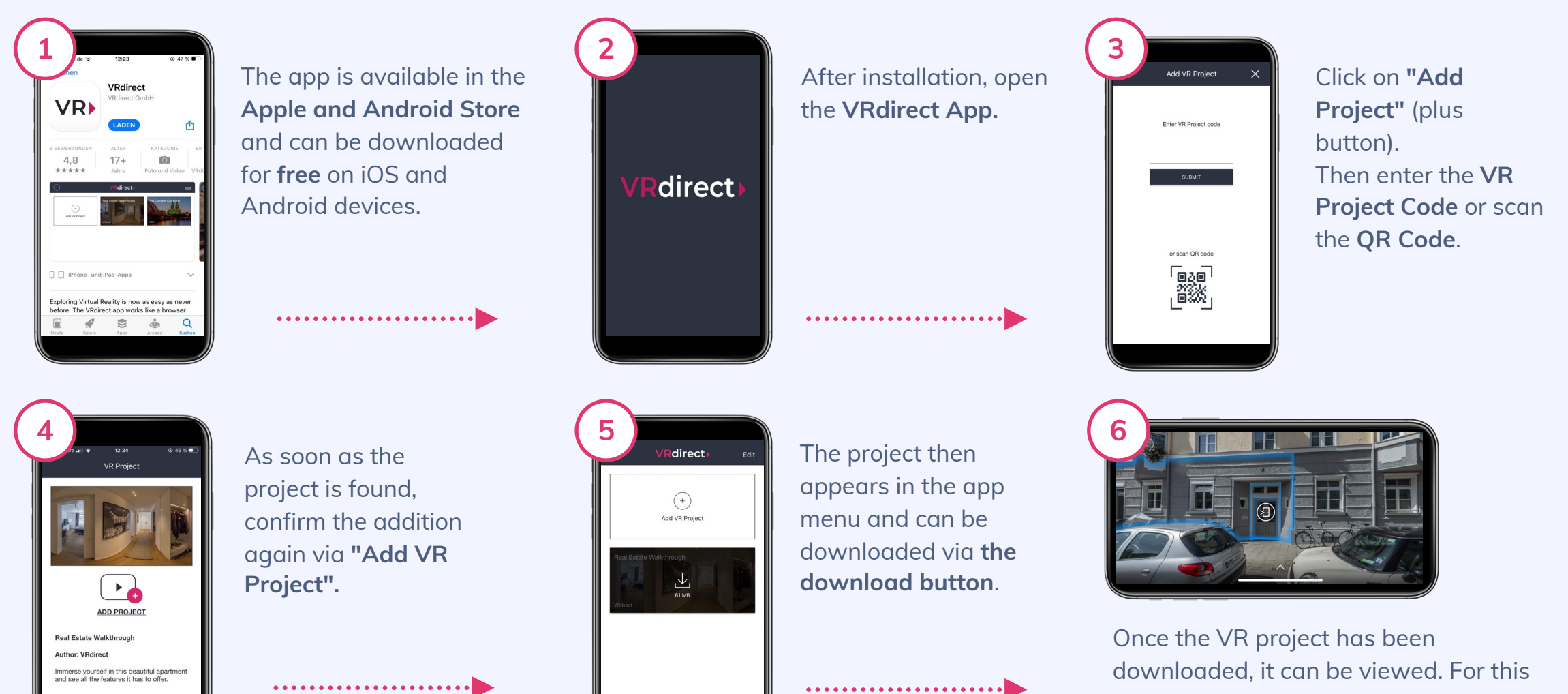

purpose, it is recommended to turn the smartphone into **landscape mode**.

### **Distribution of the VR Project: App**

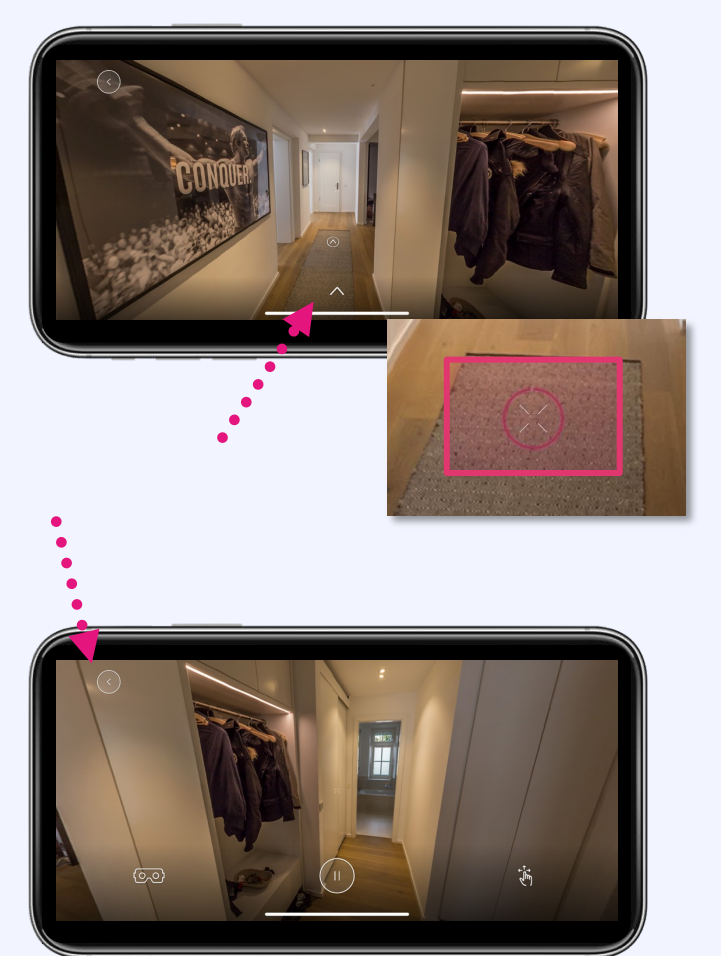

- After the project has opened, you can look around in all directions by **navigating left and right** in the 360° scene with your finger.
- § You can **select an object** using the **cross** in the centre. It functions as a "mouse cursor" and selects an object after the circle is complete.

- § Clicking on the **lower arrow** brings up further controls.
- § The **"Back Button" (arrow)** at the top left of the screen leads back to the app menu with the overview of your added VR projects.
- The project can be paused via the **"Pause" icon**.
- § A click on the **"Swipe" icon** switches to the **"Gyroscope Mode"**. There you can look around in the 360° environment to the left and right by moving and tilting the mobile device.
- § Click on the **"VR glasses" icon** to switch into the "**Cardboard Mode**".

### **Distribution of the VR Project: App Menu**

### **VRdirect**

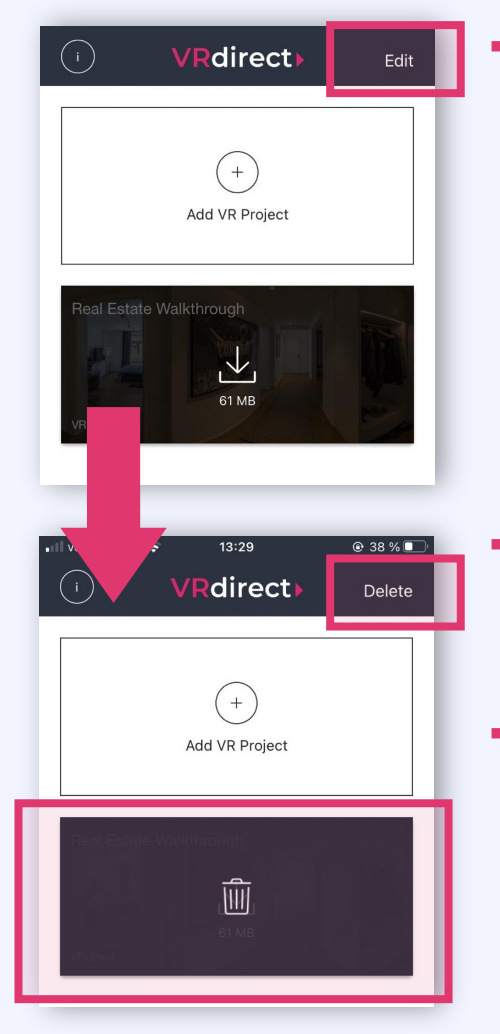

At the top right is the **Edit button**, with which you can delete added projects.

**VRdirect** Edit  $+$ **Add VR Project** 

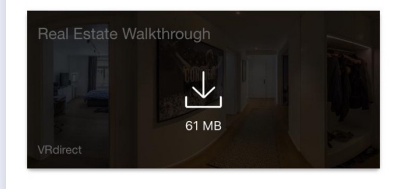

§ Behind the information icon in the upper left corner you will find **legal information** and the legal notice.

- Select the project that **should be removed** by clicking on it in the list.
- **•** Then click on the **"Delete" button** and confirm the deletion.
- $\bigcap$ **VRdirect** Edit  $+$ Add VR Project Estate Walkthrough 飞 61 MB
- § The **menu can be extended** at any time by adding new VR projects.

### **Distribution of the VR Project: VR Headsets**

### **VRdirect**

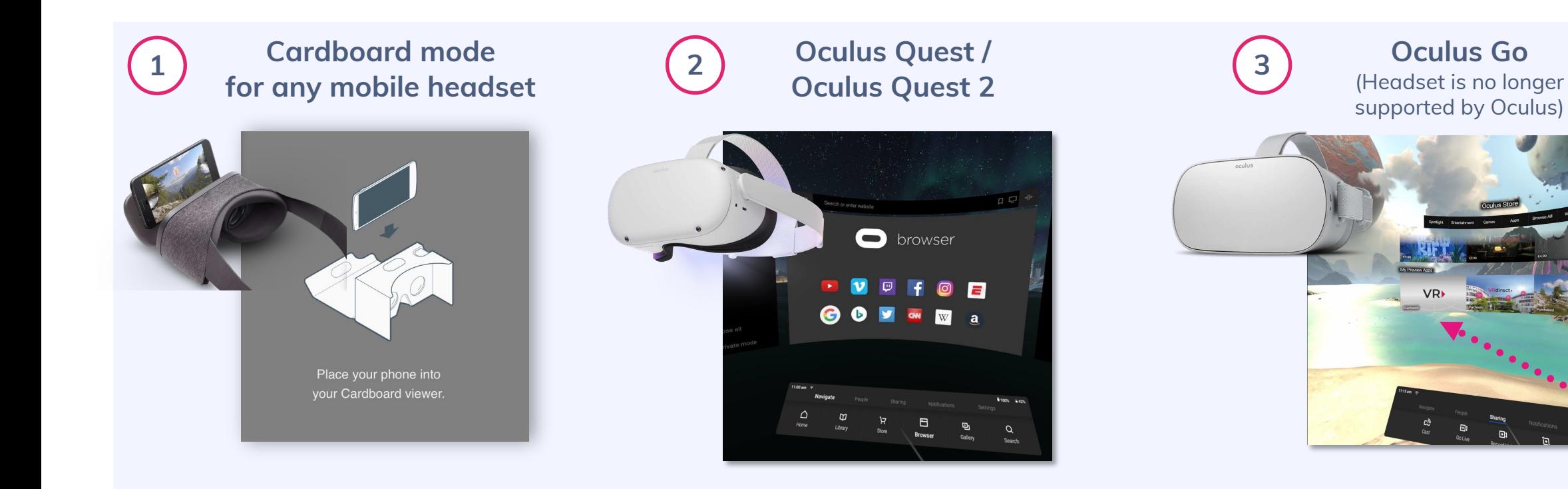

- Download the VRdirect App via iOS or Android and then switch on the VR mode (Cardboard Mode)
	- $\rightarrow$  VR button at the bottom left of the app
- § Access to project via the **Oculus Browser**
- § After entering **the Web Player** link, the project can be viewed via the VR headset in the Web Player
- Download the VRdirect App via the **Oculus Go Store**.
- Note: Device is no longer supported by Oculus - therefore app updates are no longer possible.

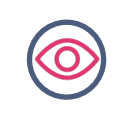

Selecting objects via eye control (selection cross in the centre of view). Within a VR project the use of a controller is not necessary.

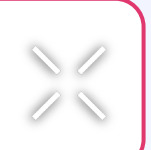

**VRdirect** 

**Next steps?**

# **Get to know the advantages of Virtual Reality and contact us!**

**contact@vrdirect.com**

**42**